# **ポータブル FFT アナライザ CF-9200/9400**

**インパルスハンマを使った**

## **インパクト加振による周波数応答計測**

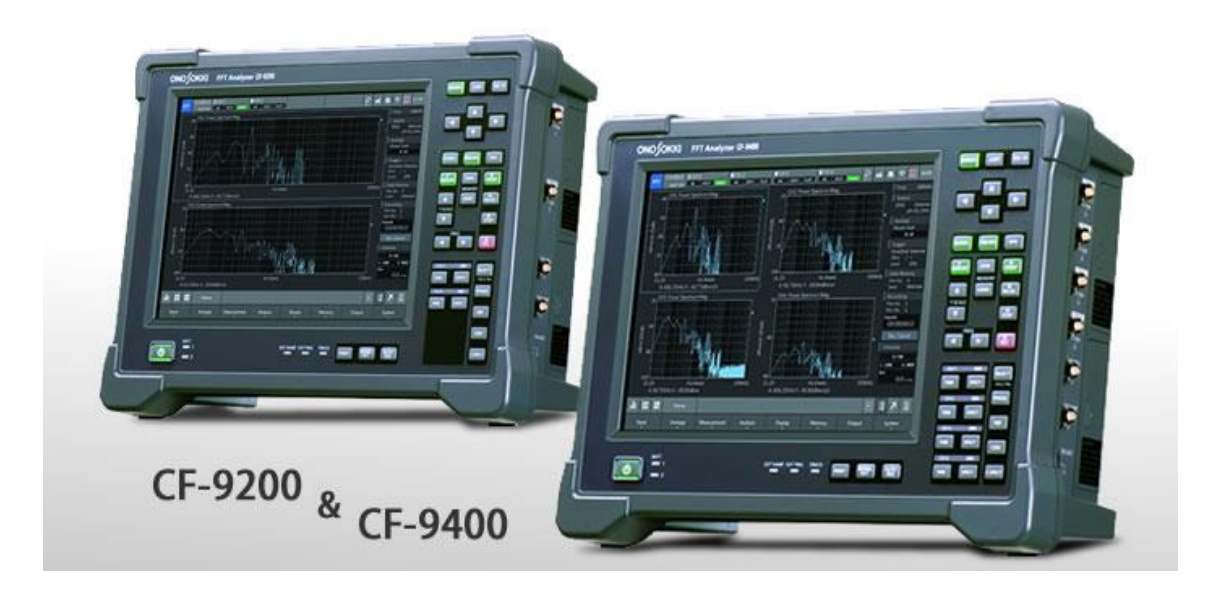

## 目次

- 1.はじめに
- 2.機材
- 3.機器の準備
	- 3-1. CF-9200/9400 との接続
	- 3-2. CF-9200/9400 の設定
	- 3-3. 動作の簡易確認
	- 3-4. 窓関数の設定
	- 3-5. 動作確認
	- 3-6. トリガ機能の設定
	- 3-7. 周波数レンジ、平均化の設定
	- 3-8. 加振帯域の確認

### 4.打撃試験

- 4-1. 画面数と表示内容
- 4-2. 本打撃試験

### 5.解析

- 5-1. コヒーレンス関数 (Coherence COH) の確認
- 5-2. ボード線図の表示①
- 5-3. ボード線図の表示②
- 5-4. ナイキスト線図の表示

## 6.データ保存

7.その他 校正作業

## 【Appendix】

※本編は Version:1.0.7.1 搭載の CF-9200/9400 を基準に製作されています。

#### 1. はじめに

ポータブル FFT アナライザ CF-9200/9400 とインパルスハンマ(GK シリーズ)、加速度検出器(NP-3000 シ リーズ/NP-2000 シリーズ※)を使う事で評価対象の固有振動数を評価できます。

インパクト加振による周波数応答計測は、インパルスハンマで評価対象を打撃する事で広帯域に加振力を 生じさせ、目的箇所に生じる振幅をセンサで検出。ハンマの加振力と検出した振幅を FFT アナライザ CF-9200/9400 を使って解析する事で、対象の固有振動数や振幅など振動特性を評価する手法です。こういった 手法で振動モードパラメータを求める方法を実験モード解析と呼びます。

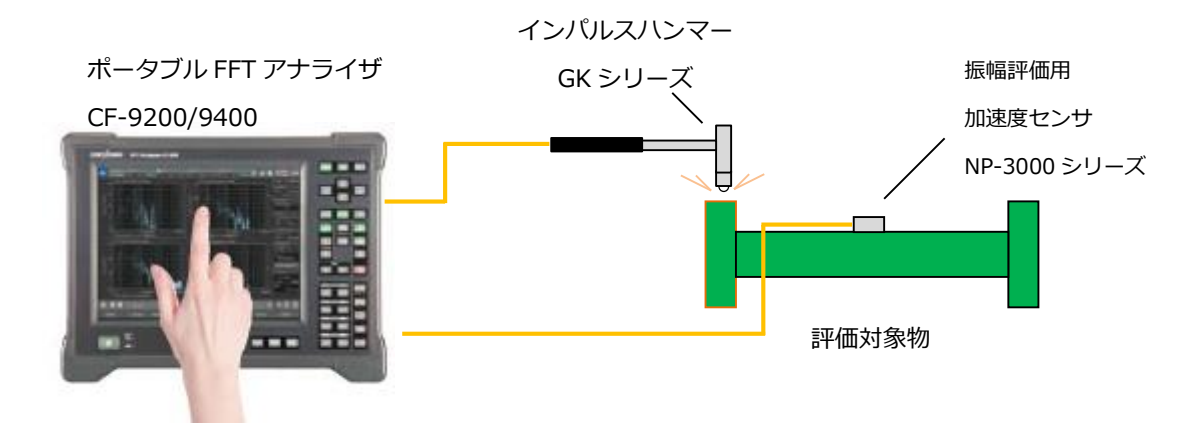

CF-9200/9400 を使った、加振応答計測の構成(例)

#### 2. 機材

- ■ポータブル FFT アナライザ CF-9200/9400 ※特にオプションを必要としません。
- ■インパルスハンマ GK シリーズ(GK-4110G10/3100/GK-2110)※ここでは GK-3100 を使います。
- ■対象検出用・振幅検出器 (加速度 or 速度 or 変位センサ) 本編では NP-3000 シリーズ (プリアンプ内蔵型加速度検出器) を使用します。
	- ※NP-2000 シリーズ(電荷出力型加速度検出器)も使用できます。 NP-2000 シリーズの使用にはチャージアンプ(CH-1200A)またはチャージコンバータ(CH-6130/6140)が必要になります。
- ■評価対象の設置・懸架装置

※本編にて解説

#### 3. 機器の準備

3-1. CF-9200/9400 との接続

1)加振用インパルスハンマを CF-9200/9400 側面の信号入力端子「CH-1」に接続します。 2)振幅評価用の加速度センサを「CH-2(~CH-3,4)」に接続します。

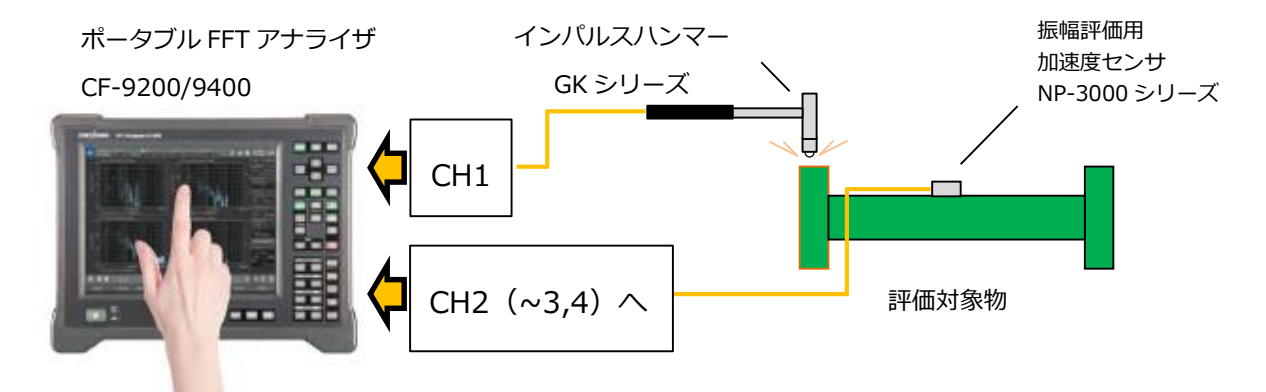

CF-9200/9400 と加振機の接続(例)

3-2. CF-9200/9400 の設定

FFT アナライザを標準の FFT モードに切替えて、各種セッティングを行います。

1)CF-9200/9400 の起動

POWER ON (電源 ON) スイッチを 1s 以上、長押しで電源 ON。

※POWER OFF (電源 OFF) は「ピッ]と音が出るまで長押しします。 (注意)電源ボタンを長く押しすぎると強制シャットダウンになります。

- 2)FFT モードの選択と起動
	- ①[モード切替えボタン] ■■ をタップすると展開するメニューから、

②[FFTモード]に切り替えます。

※FFT およびFFT Offline は標準で搭載されています。

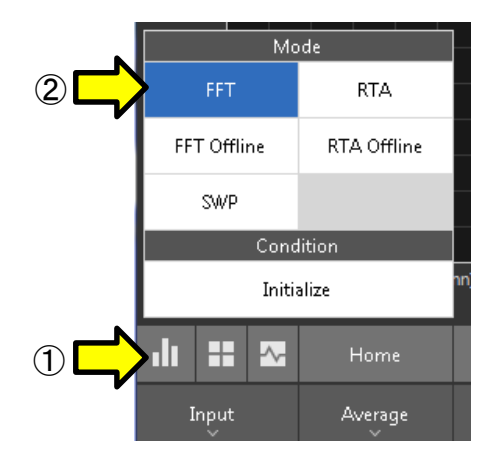

3)新規プロジェクトの立ち上げと設定

新たに計測設定を行うので新規プロジェクトを起動します。 新規プロジェクトを起動すると、CF-9000 シリーズのすべての設定条件も初期設定状態に 戻ります。※ただしメモリの保存されているデータは消去されません。

- ① [モード切替えボタン] III <sub>を</sub>タップすると[Mode]が展開。
- ② 【Initialize】をタップします。

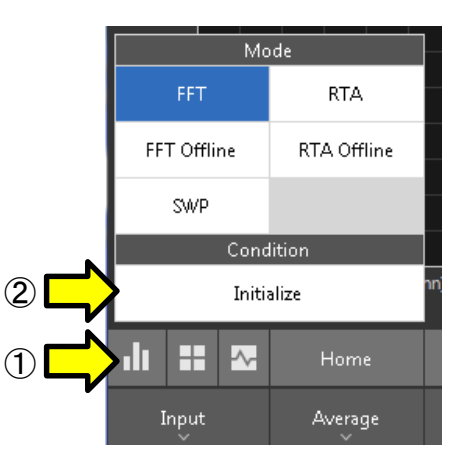

4)CF-9200/9400 に接続したインパルスハンマと加速度センサに駆動電流※を供給します。 ※接続したセンサが TEDS 対応の場合、この作業は不要です。

ソフトキー:【Home】>【Input】>【Input\_Cond】

インパルスハンマと加速度検出器が接続されているチャンネルの「CCLD(切替え)」をタップ しセンサ駆動用定電流による加速度センサの駆動を開始します。 ※CCLD:定電流駆動(Constant Current Line Drive)

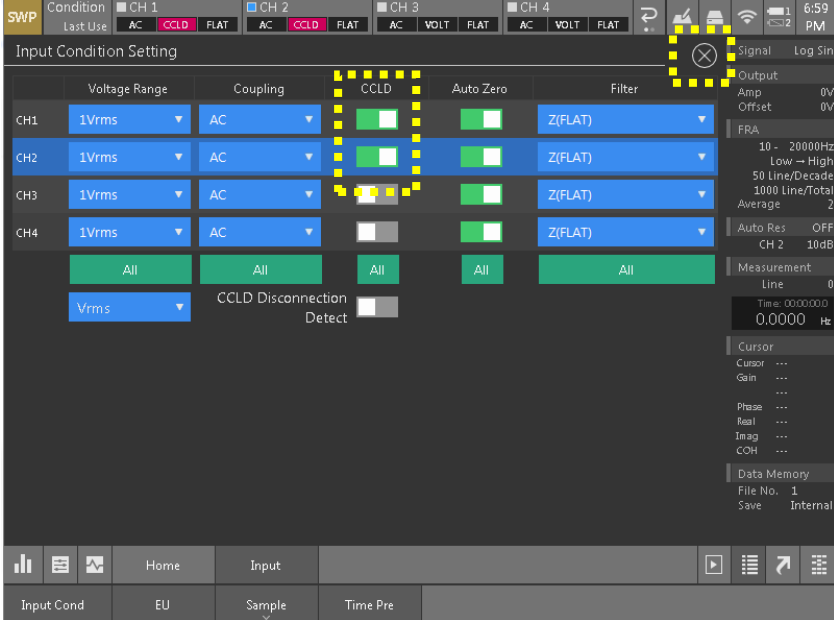

◎この作業が終わったら、×をタップして閉じます。

5)接続センサの単位校正の実施

CF-9200/9400 に接続しているインパルスハンマと加速度センサの単位名(EU)と電圧(V) の関係を入力します。

【校正方法 「出荷特性表」による校正】

①使用するインパルスハンマと加速度センサに添付の出荷特性表より電圧:物理値の感度を 調べます。

·インパルスハンマ (GK-3100) の電圧感度 (例) →2.27 mV/N (加振力 1 N (ニュートン) あたりの電圧出力)

### **HAMMER SENSITIVITY:**

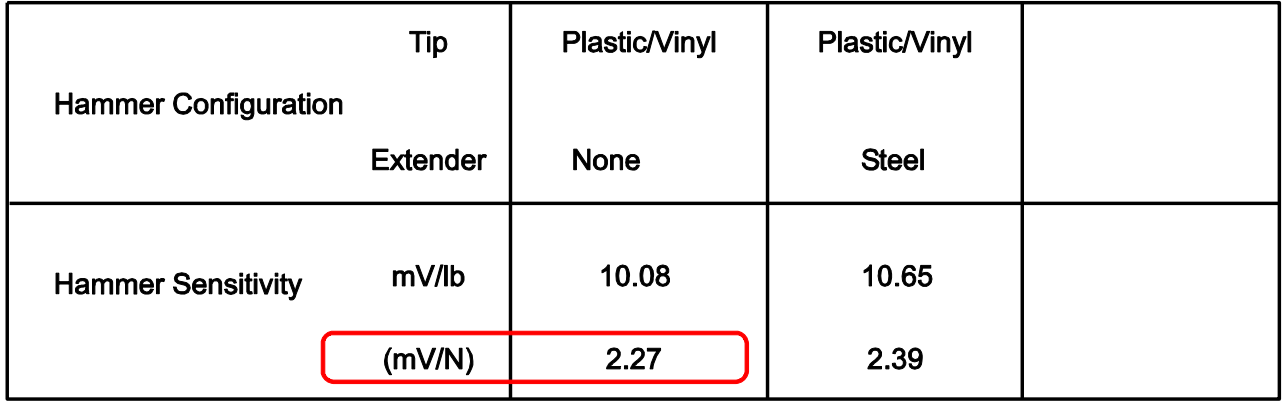

## Above data is valid for all supplied tips.

·加速度センサ (NP-3000 シリーズ) の電圧感度(例) →10.097 mV/ (m/s<sup>2</sup>) (加速度 1 m/s<sup>2</sup> (メートル毎秒毎秒) あたりの電圧出力)

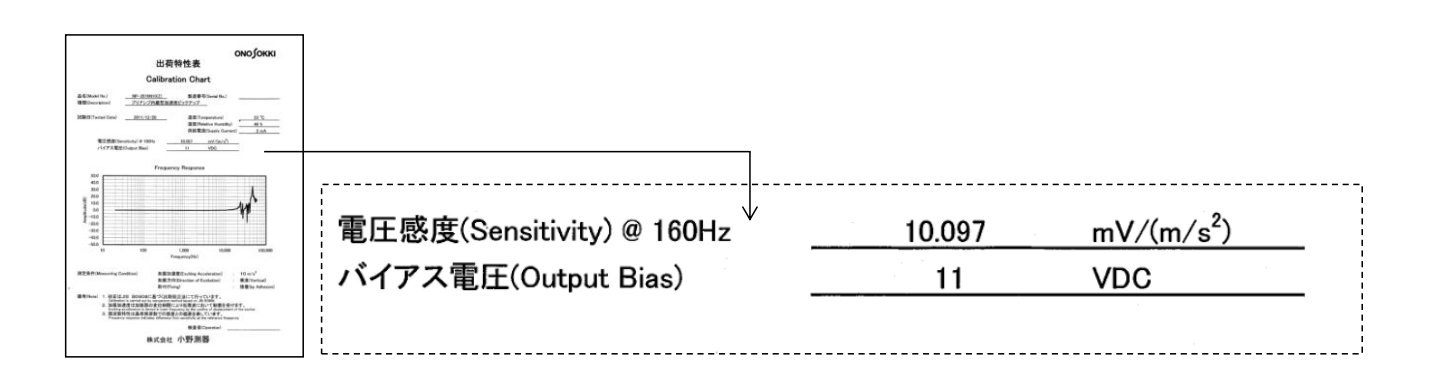

②CF-9200/9400 への単位名と感度の入力 電圧感度を CF-9200/9400 に入力します。

ソフトキー:【Home】>【Input】>【EU】

ダイヤグラムが開いたら「EU」をタップして校正を ON にして、単位名の入力と感度入力を 行います。

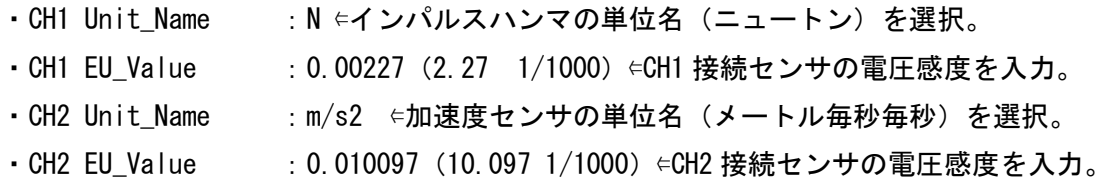

※CH3,4 に接続の場合も同じ作業を行います。

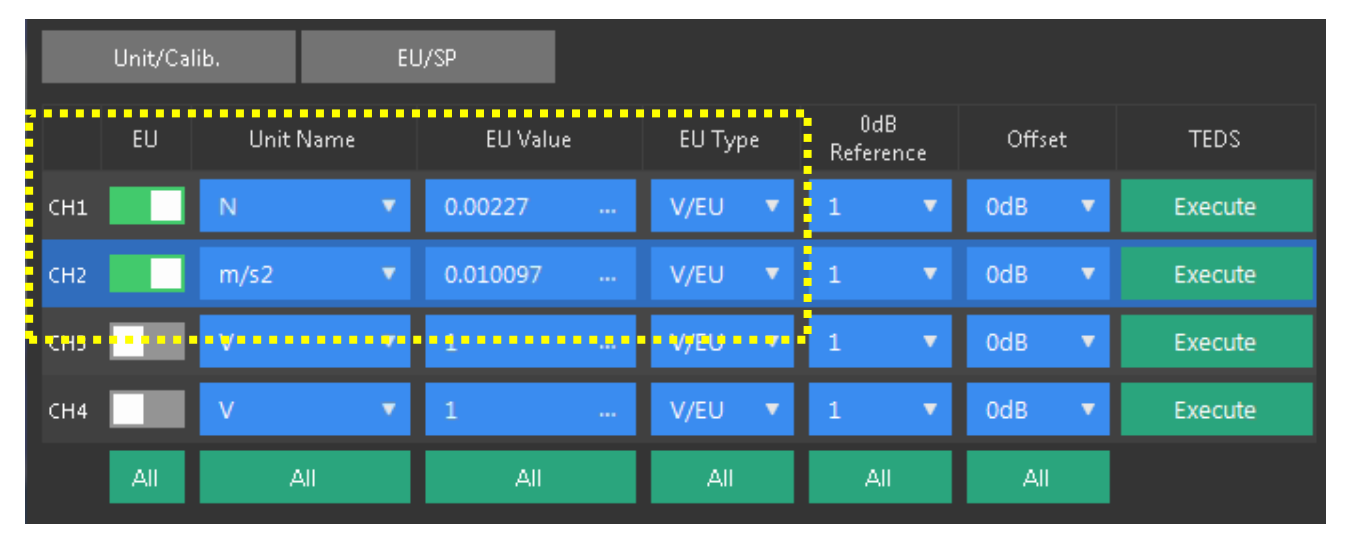

◎この作業が終わったら、×でダイヤログを閉じます。

【校正方法 「TEDS」による校正】

CF-9000 シリーズは TEDS 対応センサを使用すると、自動的にセンサへの電源供給および単位校正が 可能です。

TEDS とは【Transducer Electronic Data Sheet】の略で、IEEE1451.4 で定義されているセンサ固有 の情報を記述するフォーマットのことです。TEDS データが組み込まれたセンサは、センサ自身の感 度や質量などのデータを接続された FFT アナライザに送信および認識することができ、単位校正作業 を自動化できます。

・TEDS センサが CF-9200/9400 に接続されている事を確認し TEDS【Execute】をタップします。 ソフトキー:【Home】>【Input】>【EU】 TEDS 【Execute】をタップします。

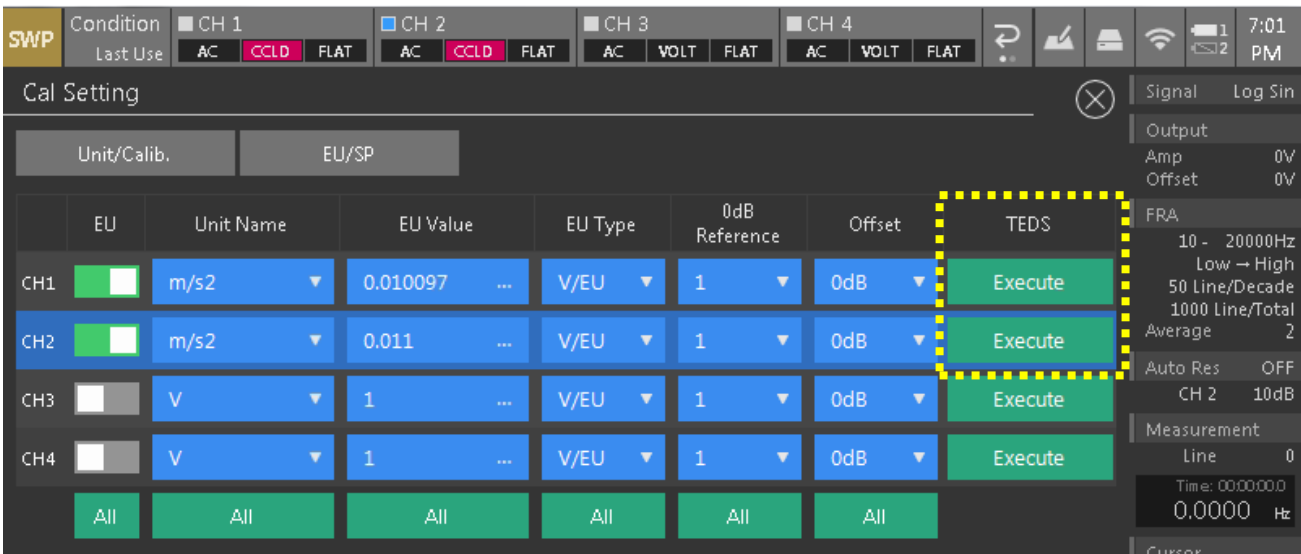

接続センサのデータが読み込まれたら校正作業は終了です。

◎この作業が終わったら、×をタップして閉じます。

【ポイント】

加速度センサの「出荷特性表」による校正も「TEDS」による校正も、計測直前のセンサの動作や電圧感度 を必ずしも保証しません。重要なデータの取得時は簡易感度校正器(VX-1100)で事前に使用する振幅セ ンサの動作と感度確認を行うか、VX-1100 による振動計測システムのキャリブレーション校正を行ってくださ い。

→「7. その他 校正作業」参照下さい。

3-3. 動作の簡易確認

インパルスハンマと加速度センサの駆動・校正状態を簡単に確認します。 画面表示を 2 もしくは 4 画面にし、CH1 と CH2 を時間もしくはパワースペクトル波形に切替えます。

1)【グラフ数切替ボタン(Graph Layout)】をタップして表示するグラフ数を選択します。

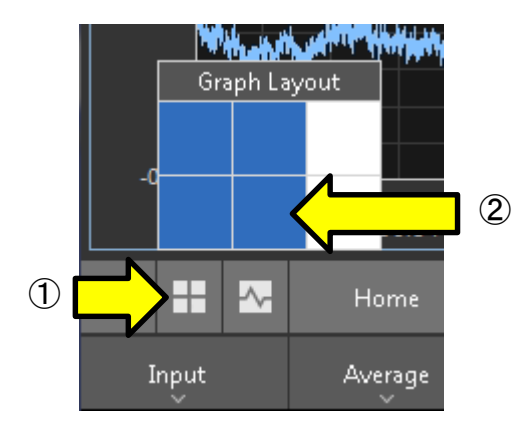

上図は 4 グラフ表示の時

2)表示されたグラフをタップして表示したいチャンネルと波形種のボタンを選択します。

3)CF-9200/9400 前面の「START」キーを押し単位が V から N、m/s2 に変わる事を確認します。

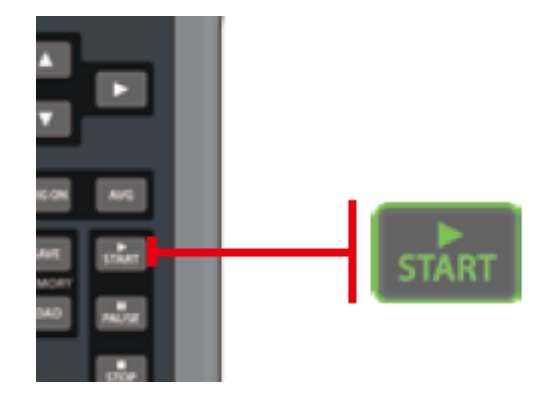

Y 軸単位が校正単位になる事を確認する。

- $\cdot$  CH1 : Vr  $\rightarrow$  N
- $\cdot$  CH2: Vr  $\rightarrow$  m/s2

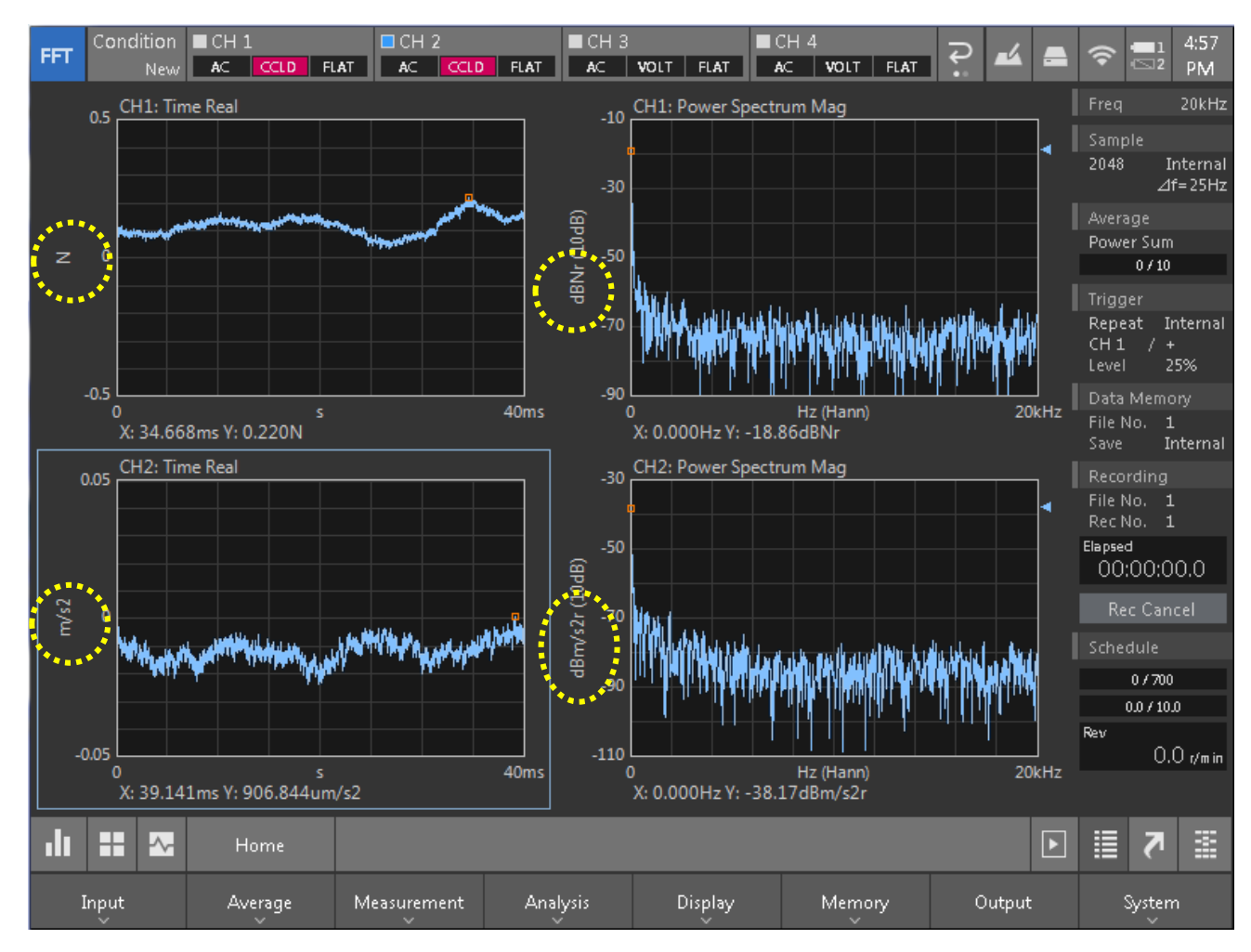

#### 3-4. 窓関数の設定

窓関数を設定します。

過渡信号(インパルス波)を扱うので、CH1,CH2 共に Rectangular(レクタンギュラ(矩形)) 窓に切替えます。

ソフトキー:【Home】>【Input】>【Window】

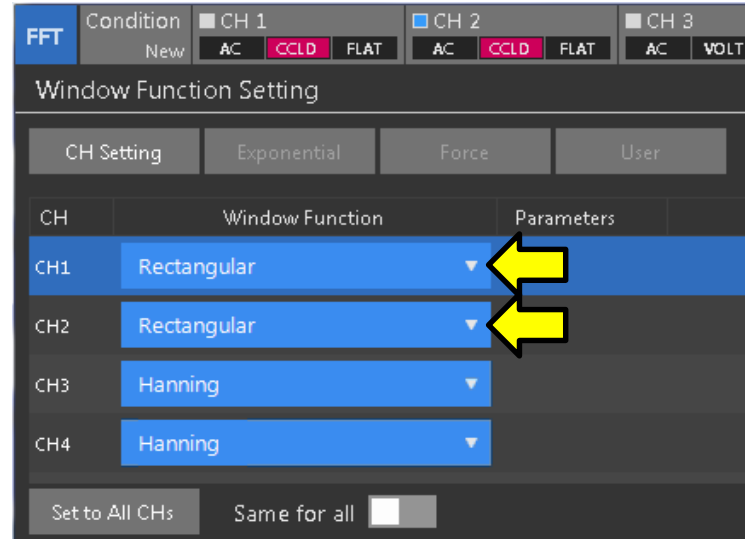

※加振ノイズの抑制や時間窓に応答波形を収める為、様々な窓関数を使う技術もありますが、 本編ではレクタンギュラ(矩形)窓にて処理を行います。

3-5. 動作確認

適当な力でインパルスハンマによる打撃を数回行い、加振力波形と(応答側)加速度センサから 応答波形が出る事を確認します。

#### 電圧レンジの選択

A/D オーバーが出ない電圧レンジを設定します。

ソフトキー:【Home】>【Input】>【Input\_Cond】

※デフォルトの 1Vrms(0dB Vrms/1.41 V)で数回打撃して A/D オーバーが点灯しない事を確認します。

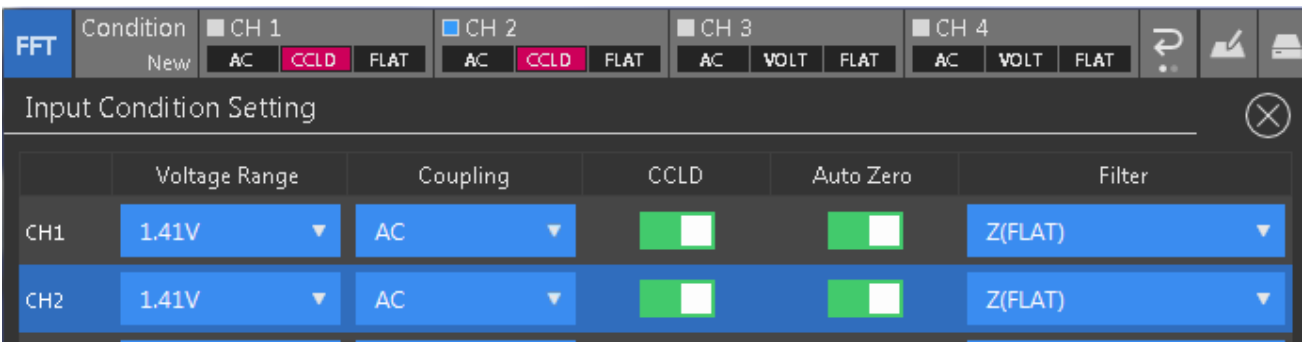

A/D オーバーが点灯する場合は、オーバーするチャンネルの電圧レンジ【Voltage Range】を上げます。 ただし CF-9000s では通常のハンマリングで A/D オーバーする事は少ないので、打撃が強すぎる場合も考慮 しながら設定を変更します。

#### 3-6. トリガ機能の設定

インパルスハンマによる加振はインパルス(衝撃)波です。トリガ機能を適切に使って、加振で生じる応 答波形全体を FFT に取り込む必要があります。

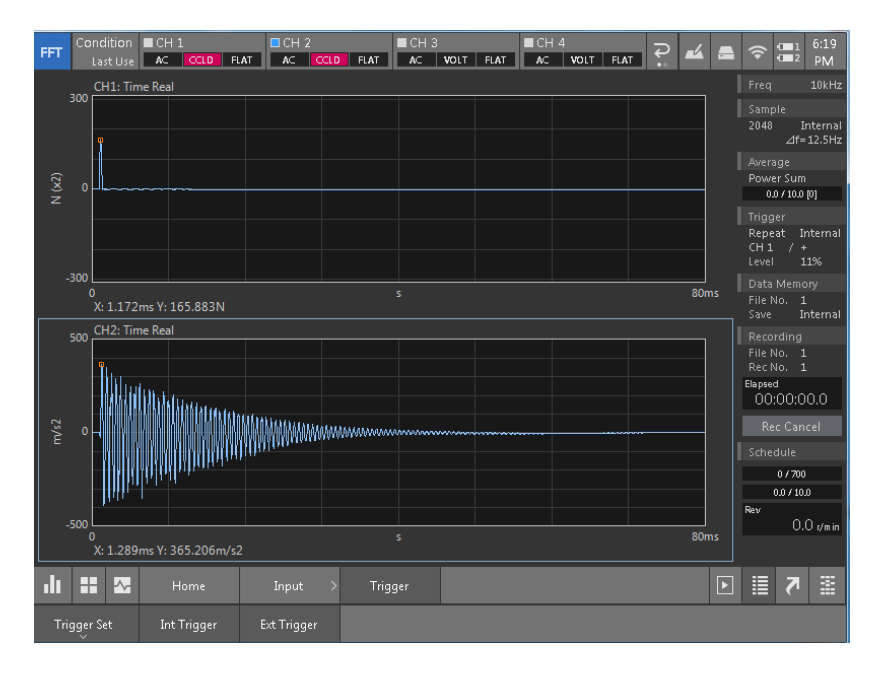

トリガ機能は加振力のインパルス波形を使い、振幅値を条件に信号の取り込みを行う機能です。 トリガ機能を使う事で、応答側 (CH2~4) の波形全てを同じタイミングで取込む事ができます。

1)トリガモードの設定

・【Repeat】を選択します。

ソフトキー: [Home] > [Input] > [Trigger] > [Trigger Set] > [Mode] > [Repeat]

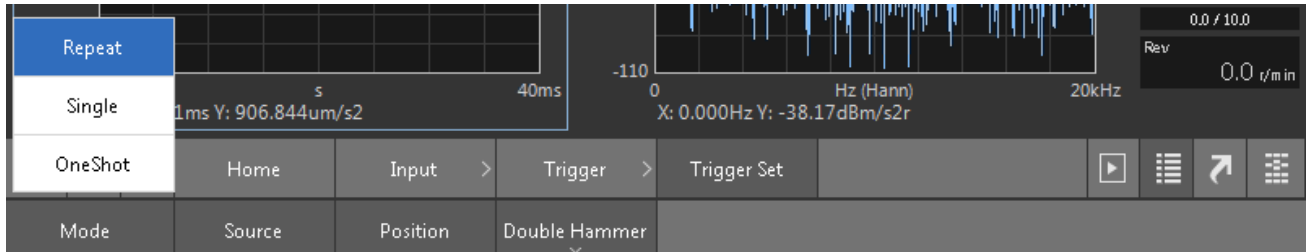

2)トリガソースの設定

・【Internal】を選択します。

ソフトキー: [Home] > [Input] > [Trigger] > [Trigger Set] > [Source] > [Internal]

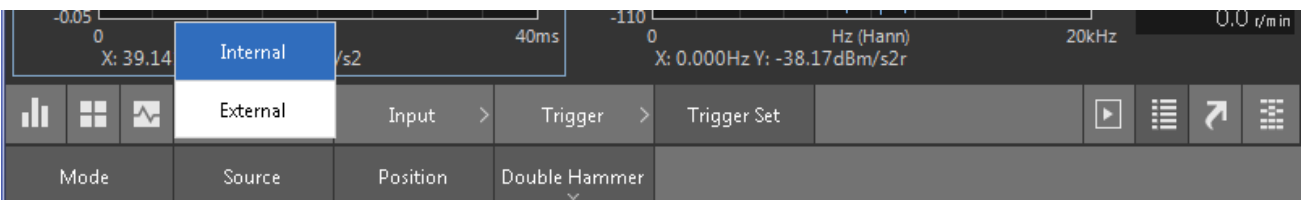

3)トリガポジションとレベル(閾値)の設定

CH1 の加振波形で CH2(応答側)の波形全体を取り込み易い様にトリガポジションを時間窓の始め (左端)に設定します。これをプレ・トリガ(Pre.Trigger)と呼びます。

ソフトキー:【Home】>【Input】>【Trigger】>【Int Trigger】

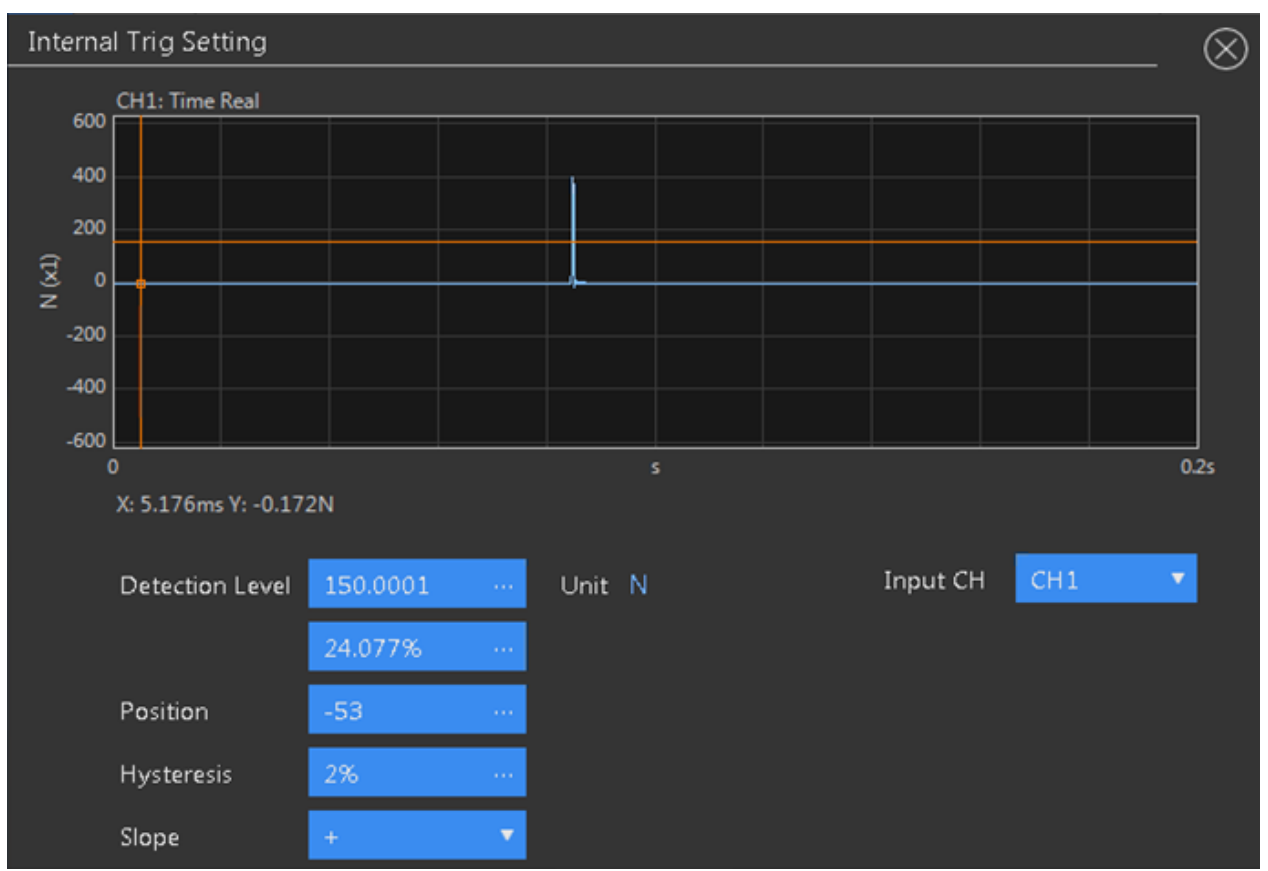

- ①【Input CH】で内部トリガ用に使用するチャンネル(CH)を選択します。 ※ここでは「CH11 選択。
- ② ハンマで打撃を行いながら加振波形が見える様に「Y SCALE」ボタンで Y 軸のスケールを 調整します。
- ③ 加振時の波形データ(水色)とトリガポイント、レベル設定用のカーソル(橙色)を タップ、またはカーソルキーにて適切なポジション(プレ・トリガ)とレベル(閾値)を 決めます。

レベル(閾値)は設定単位の物理値(本編では N(ニュートン))、または入力電圧に対する比率(%)で 設定可能です。

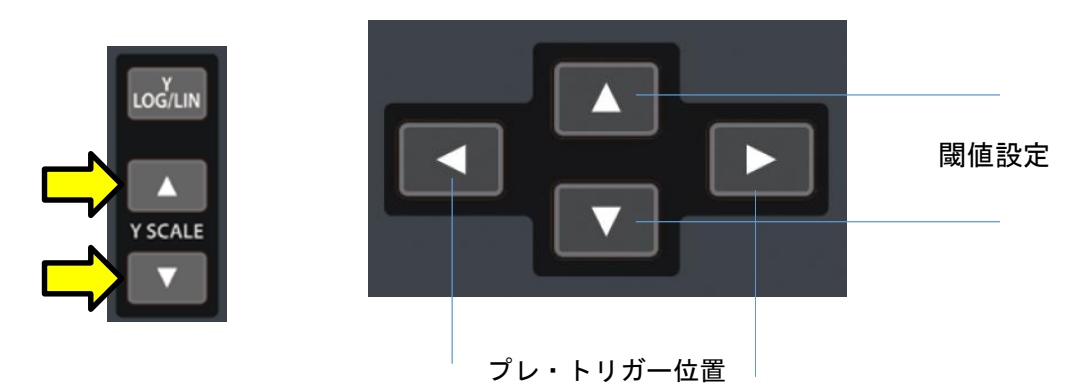

《レベル(閾値)を設定してもトリガが掛からない場合》

Hysteresis(ヒステリシス値)を設定して下さい。タップすると表示される〈Numeric Input〉 ダイアログボックスで数値入力(%)します。

※ヒステリシス(Hysteresis) ヒステリシスとは、トリガ信号に対する不感帯の範囲を意味します。 トリガ信号に重畳したノイズなどで誤ったトリガ動作の防止に有効です。 不感帯の範囲は、電圧レンジに対する範囲をパーセンテージ (0~99 %) で設定します。 この値がヒステリシステリシスレベル)です。

**4) Slope トリガ極性を、「+1 / 「−1 / 「+ / −1 のいずれかに切り替えます。** ※ハンマリング時は DEFAULT のまま。

4)トリガ動作の確認 ①CF-9200/9400 の本体「TRIG\_ON」を押します。 ②「START」を押します。→トリガ待ち状態になります。 ③ハンマで打撃すると ④【TRIG'D】LED が点滅します。 ⑤波形が1フレーム分取り込まれます。

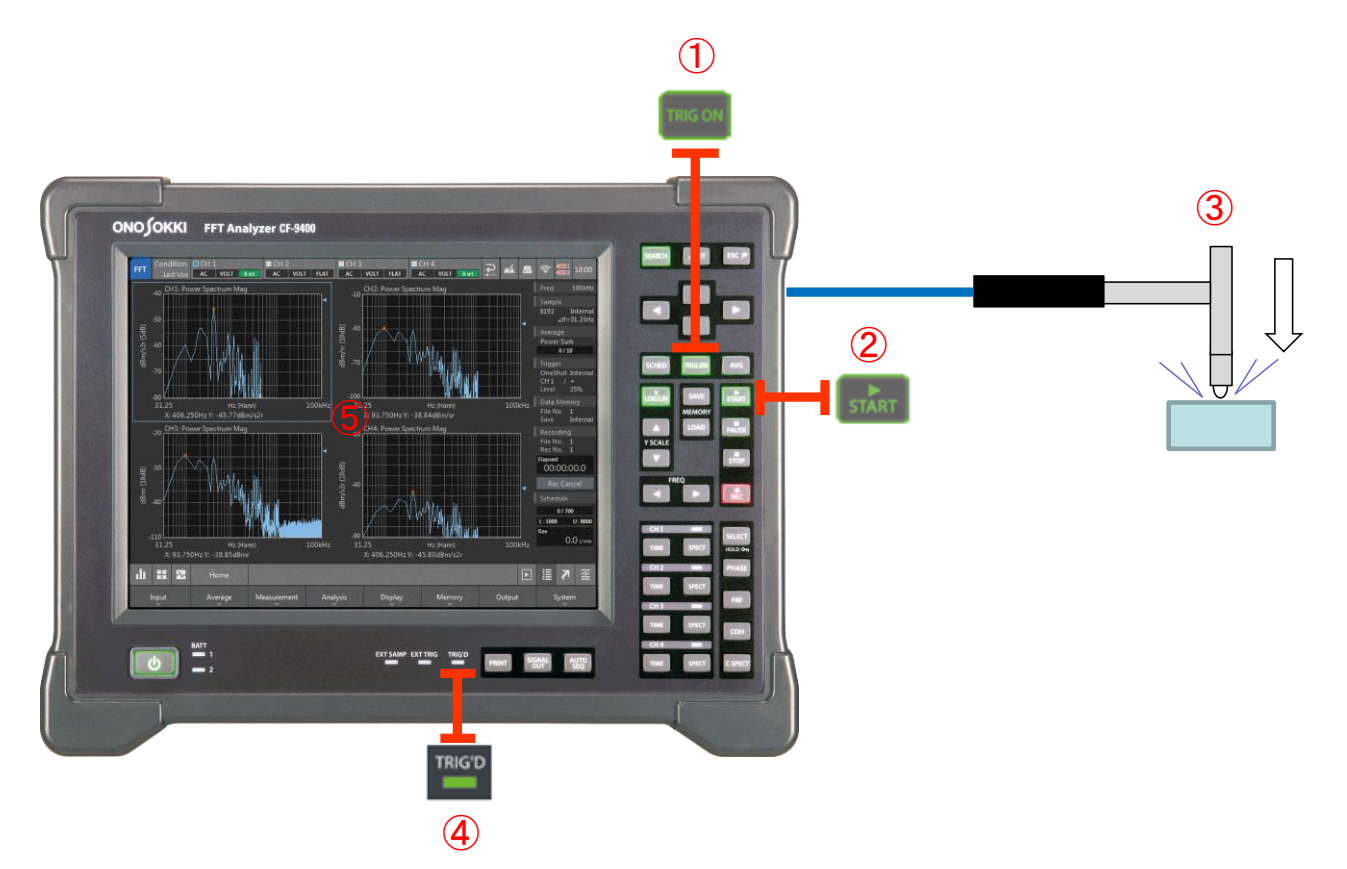

#### 3-7. 周波数レンジ、平均化の設定

使用しているインパルスハンマに合わせて、大まかな周波数レンジと加算平均の設定を実施します。

1) 周波数レンジの設定 インパルスハンマの種類とインパクト・チップの種類を目安に CF-9200/9400 の解析周波数 レンジ(画面右上:Freq)を設定します。

【使用インパルスハンマと設定周波数レンジの目安】

- ・GK-3100 :10 kHz 以下
- ・GK-2110 :40 kHz 以下
- ・GK-4110G10 : 5 kHz 以下

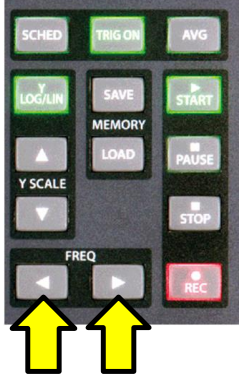

2)平均化の設定

インパクト加振は加振エネルギーが小さいので、複数回の打撃を実施し平均化(Average) 処理を実施します。

①平均化モードの確認

パワースペクトル加算平均モードを選択します(デフォルト値)。 ソフトキー:【Home】>【Average】>【Mode】>【Power Sum】

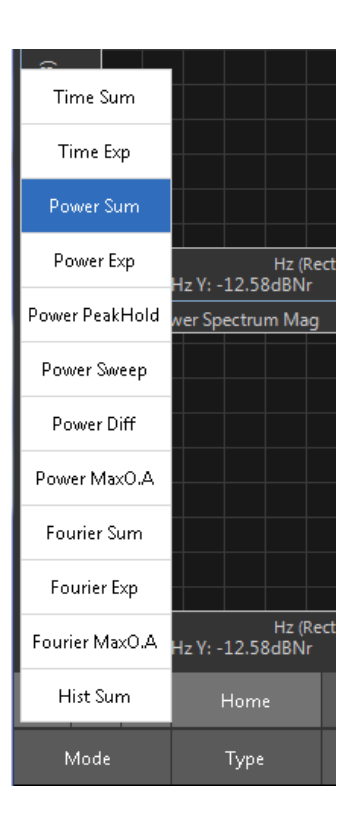

## ③ 平均タイプの設定 加算平均を回数設定【Count】にします。 ソフトキー:【Home】>【Average】>【Type】>【Count】

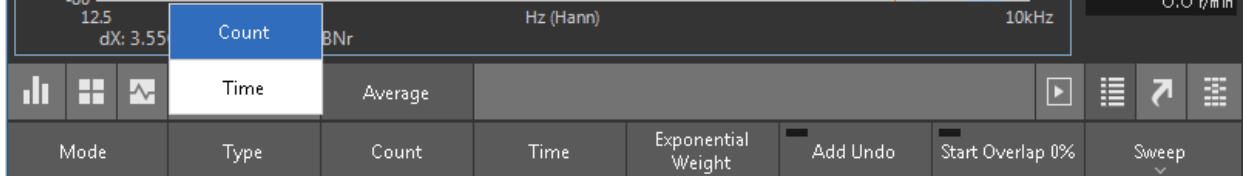

④ 加算平均、回数の設定

加算平均する回数を設定します。推奨の回数は 5~8 回前後です。 ソフトキー:【Home】>【Average】>【Count】>【5~8 回】

テンキーパッドのダイヤログ(Numeric\_Input)が開くので加算回数を数字入力します。

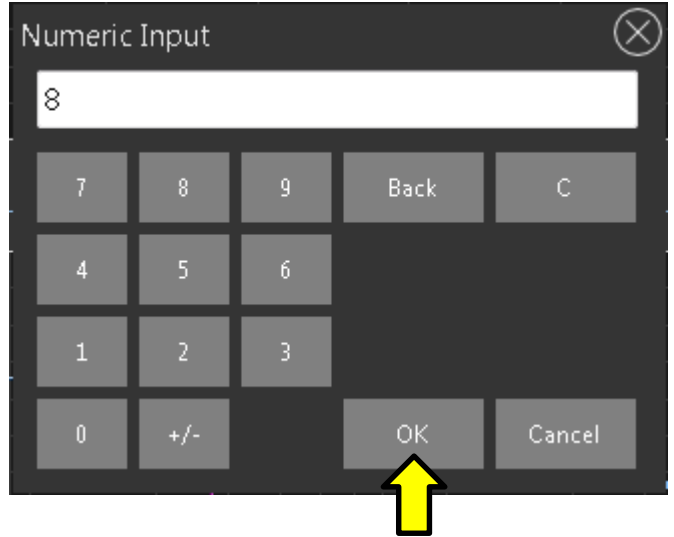

必ず【OK】をタップします。

◎この作業が終わったら、×をタップして閉じます。

ハンマで試し打撃を行い、加振帯域の確認と調整を行います。

※インパルスハンマには加振可能な周波数上限があり、対象の硬さ、ハンマの種類と先端装着の インパクト・チップの素材で変化します。加振帯域の広さと加振力の大きさはトレードオフの関 係となっています。

#### 1)加振帯域の確認準備

評価対象を実際に打撃し、加振可能な上限を見極め、適切な周波数レンジに設定します。

【設定と画面表示】

- ① 上下 2 画面表示に変更します。
- ② 上画面を時間波形にします。
	- →上画面をタップして本体 CH1 の「Time」キーを押します。
- ③ 下画面をパワースペクトルにします。 →下画面をタップし本体 CH1 の「SPECT」キーを押します。 これで上画面が CH1 の時間波形、下画面が CH1 のパワースペクトル表示になります。
- ④ CH1 のパワースペクトル表示を表示・選択します。
- ⑤ CH1 パワースペクトル表示の X 軸(周波数)を Log 表示に切替えます。
- ⑥ ソフトキー:【Home】>【Display】>【X Scale】>【Lin/Log】> 【Log】

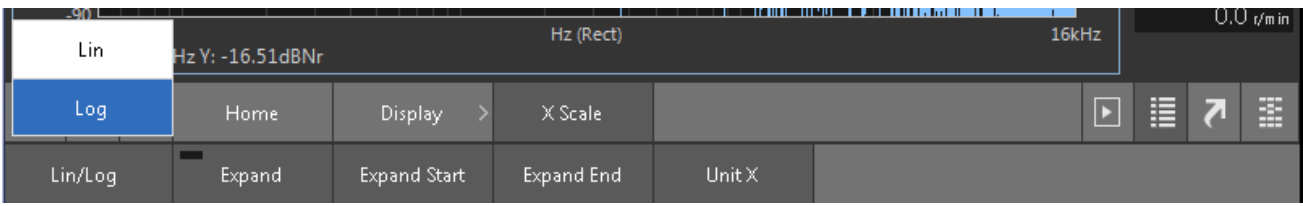

【打撃までの設定】

- ① CF-9200/9400 の本体「TRIG\_ON」を押します。
- ② 「AVG」Average、アベレージを ON にします。
- ③ 「STAR」を押します。→トリガ待ち状態になります。
- ④ ハンマで打撃すると【TRIG'D】LED が明滅します。

※設定回数の打撃加振が終了すると「START」LED が消灯します。

2)帯域の確認

CH1 のパワースペクトル波形の減衰を計測し、使用中のハンマ+インパクト・チップで加振で きる帯域を確認します。加振のパワーがフラットな帯域から-10~-20 dB 下がったところが 加振可能な帯域の上限です。

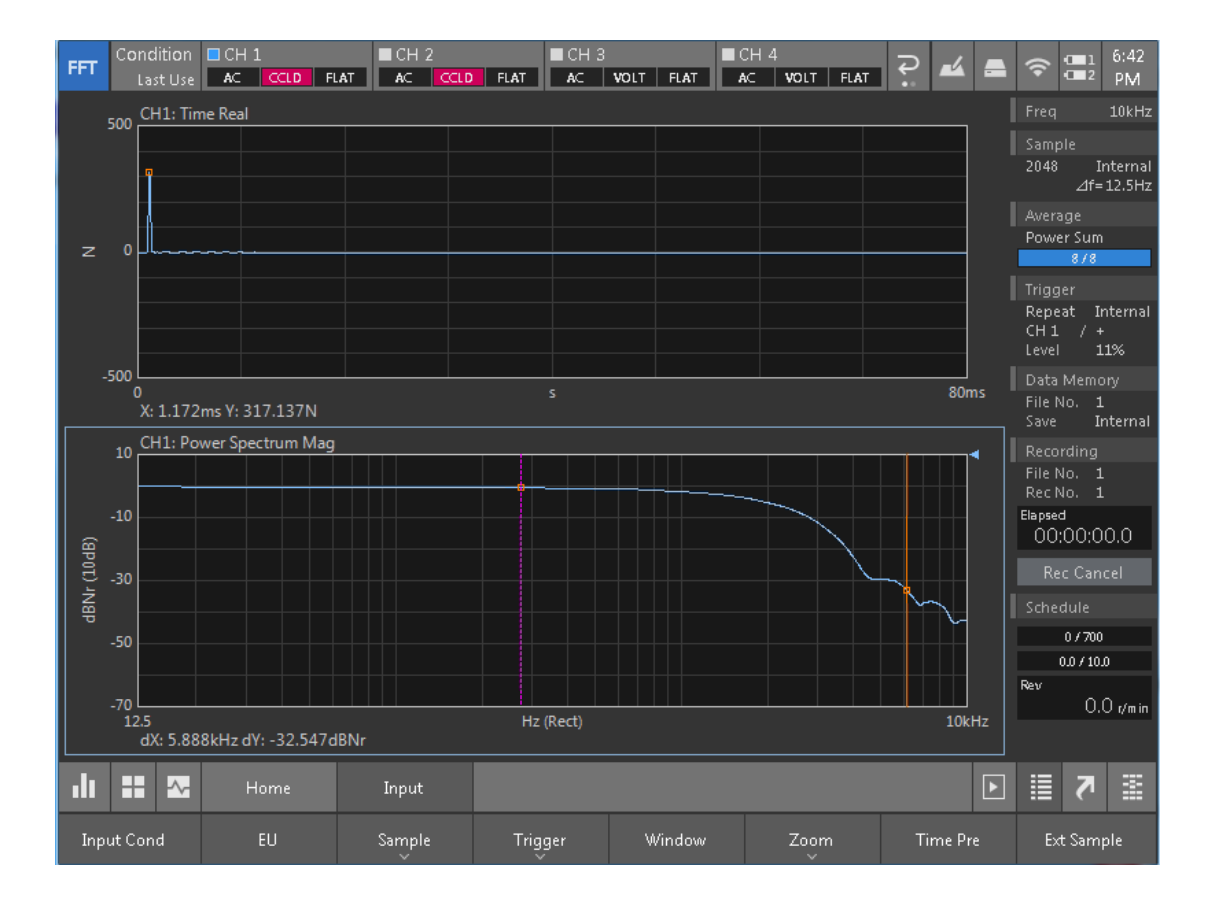

【設定と画面表示】

① 下画面の CH パワースペクトルをタップし選択します。

② パネル・キーの「SEARCH」を押し、カーソルを表示させます。

③ 画面タップまたはパネル・キーを押し加振パワーの平坦な部位にカーソルを置きます。

④ 「⊿SET」キーを押しもう一本のカーソルを表示させます。

⑤ 画面タップもしくはパネル・キーを押し-10~20 dB 振幅の低い周波数にカーソル移動します。 ⑥ dX の周波数(Hz)が加振の上限となります。

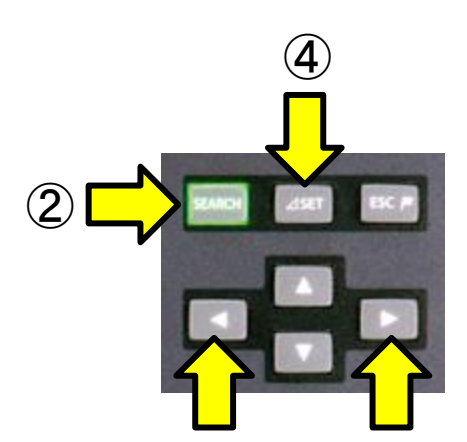

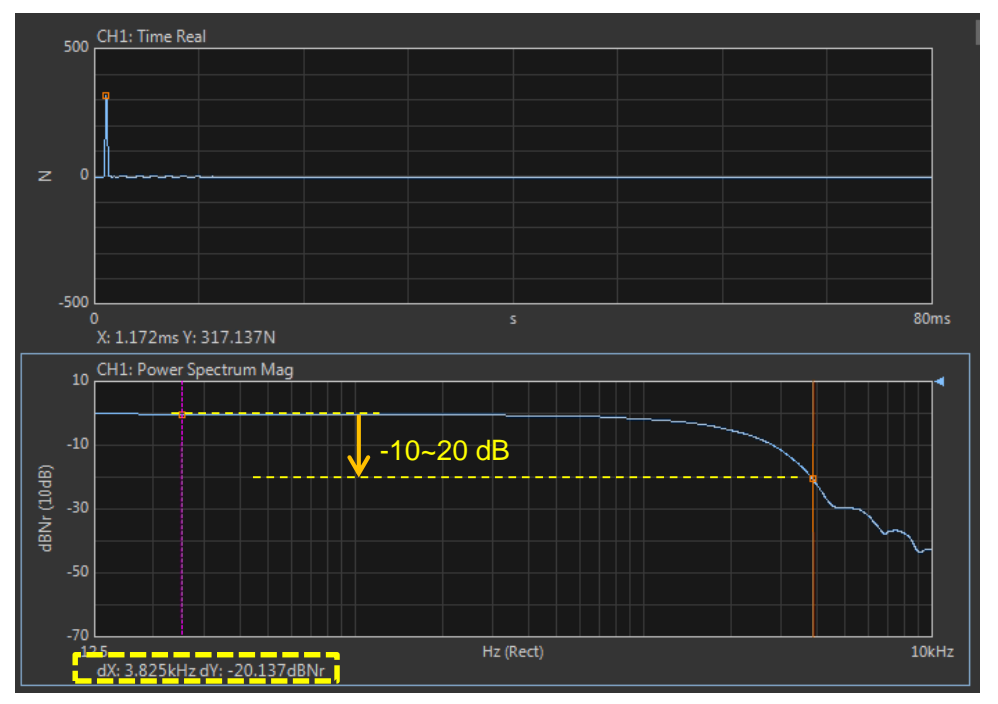

※上図では dX:3.825 kHz dY: -20.137 dB →約 3.8 kHz が加振周波数の上限となる。 ※ハンマには Medium Tip を装着。

#### 【確認と変更】

加振帯域を上げる、もしくは下げる必要が無いならインパルスハンマの確認は終了です。

加振帯域を上げる必要があればインパクト・チップの交換、もしくはハンマ自体を変更します。 逆に下げる場合は先端のインパクト・チップを交換し加振帯域を下げる事で加振力を上げ、 SN 比を向上させる選択もできます。

※詳細は巻末の【Appendix】を参照願います。

4. 打撃試験

実際に打撃試験を行い、データを取得します。 手順は加振帯域の確認時と同様です。

4-1. 画面数と表示内容

打撃作業中の画面表示数と表示内容に制限はありませんが、ダブル・ハンマリング(二度叩き)※ 確認の為、CH1 の TIME (時間波形)は表示して加振波形の観測を行います。 その他の解析波形はハンマリング終了後に表示可能です

※ダブル・ハンマリング(二度叩き)は、同一時間フレーム内に2回以上対象を叩いてしまうミスです。 CF-9200/9400 はダブル・ハンマリング発生時に自動的に取り込みキャンセルできます。 詳細はリファレンスガイド (P.94) をご覧下さい。

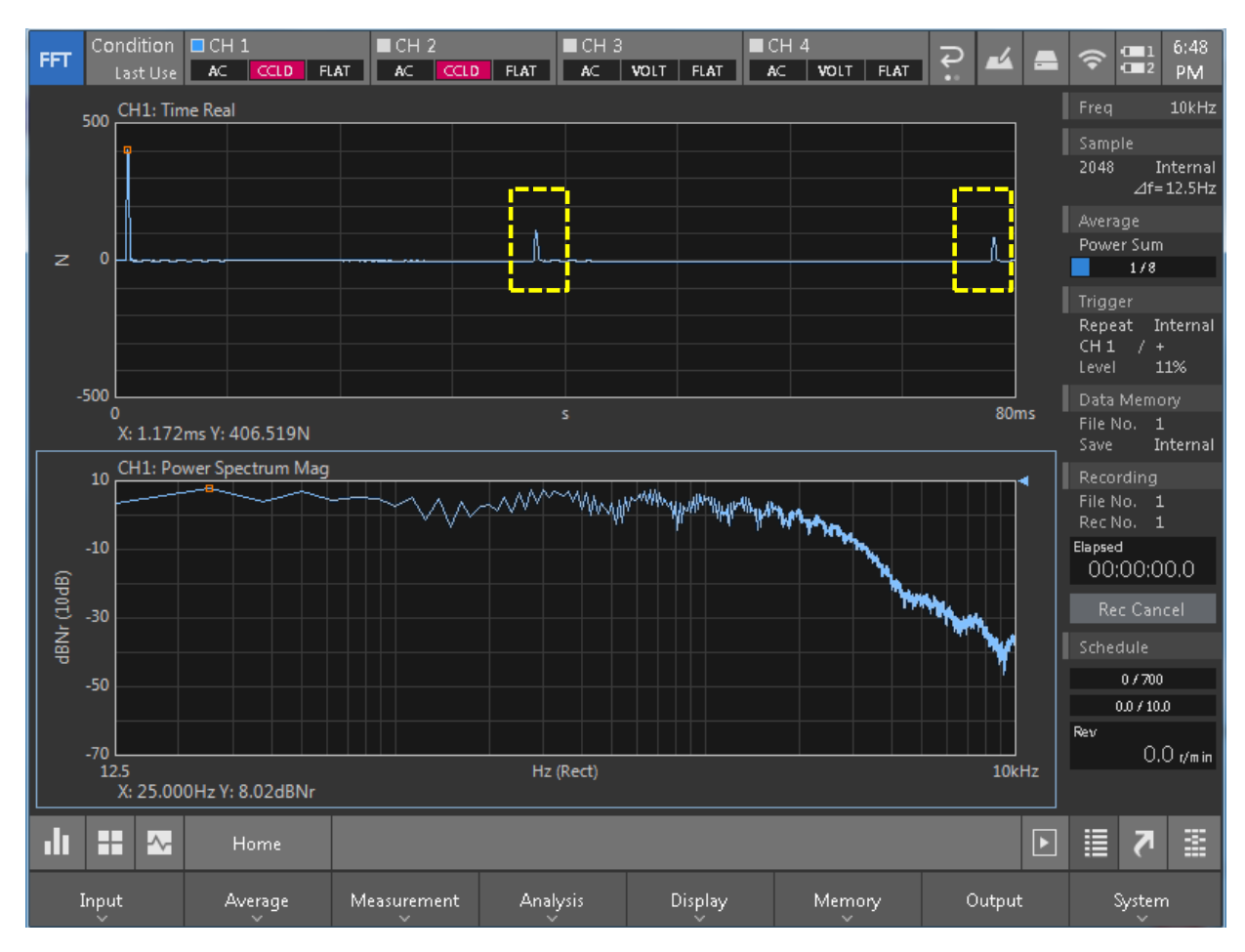

#### ○ダブル・ハンマリングの発生

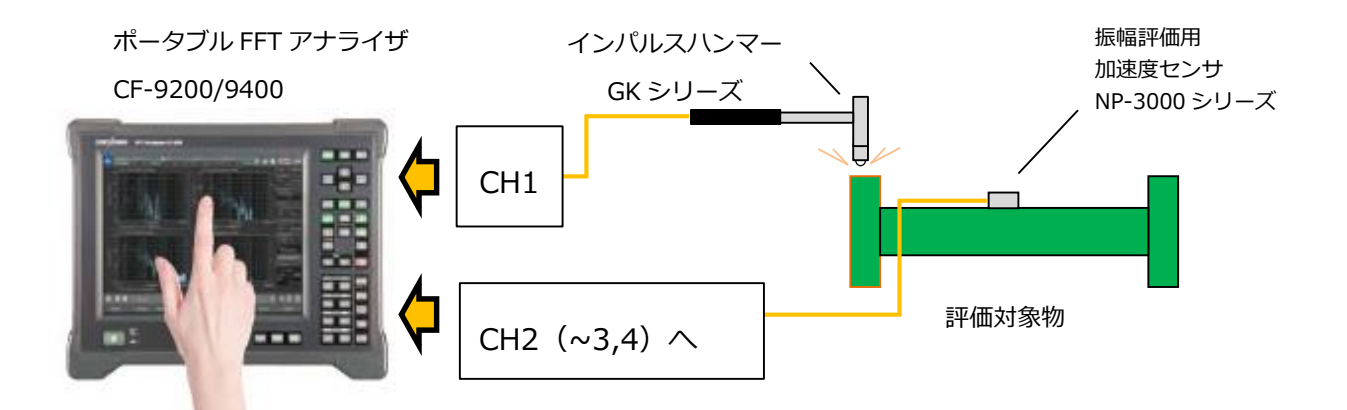

- ① 機器接続の確認を実施します。
- ② CF-9200/9400 の本体【TRIG\_ON】を押します。
- ③ 「AVG」Average アベレージを ON にします。
- ④ 「START」を押すとトリガ待ち状態になります。
- ⑤ ハンマで打撃すると【TRIG'D】LED が明滅します。
- ⑥ 加振が進むと平均化した回数とバーが伸びて行きます。
- ⑦ 設定回数の打撃加振が終了すると「START」LED が消灯します。

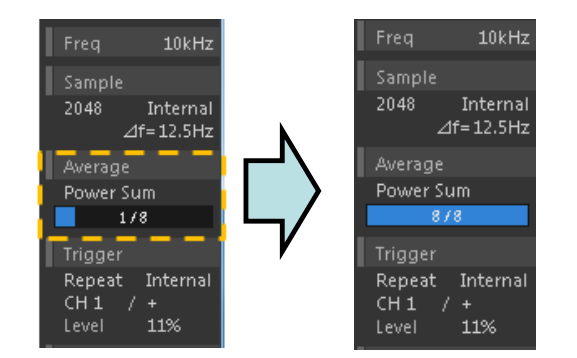

以上で加振作業は終了です。

### 【注意】

以後、

解析やデータの表示データの保存が終わるまで、【START】ボタンには触れない事。

5. 解析の実施~周波数応答関数の表示

周波数応答関数(Frequency Response Function FRF)を表示します。

5-1. コヒーレンス関数 (Coherence COH) の確認

コヒーレンス関数は、計測系の入力と出力の因果関係の度合を 0~1 で示します。

1(MAX)の場合、その周波数において、系の出力がすべて入力に起因していることを示します。 0 の場合、その周波数において、系の出力が入力に全く関係ない事を示します。

本編では、入力=ハンマによる加振力、出力=(加振による)振幅(振動)なので、加速度セン サで検出した振幅値がハンマ加振によるものか否か?を判断する目安に、場合によっては加振作 業のやり直しや加振方法の再検討の材料になります。

(コヒーレンス関数を観測する時の注意点)

以下がハンマリングにおけるコヒーレンス関数の悪化要因です。

- (1) 評価対象を加振しても検出部位がその周波数で振動しない、振動し難い。
- (2) SN 比が悪い。(加振力が小さい。外乱振動が多い。検出器の感度が悪い。)
- (3) 出力の応答が時間窓より長く漏れ誤差が生じている。
- (4) 評価対象の加振に対する応答が非線形である。

ここでは2画面にコヒーレンスと周波数応答関数を表示し対比します。

- 1)表示させたい画面をタップし、「COH」キーを押します。
- 2)表示させたい画面をタップし、「FRF」キーを押します。

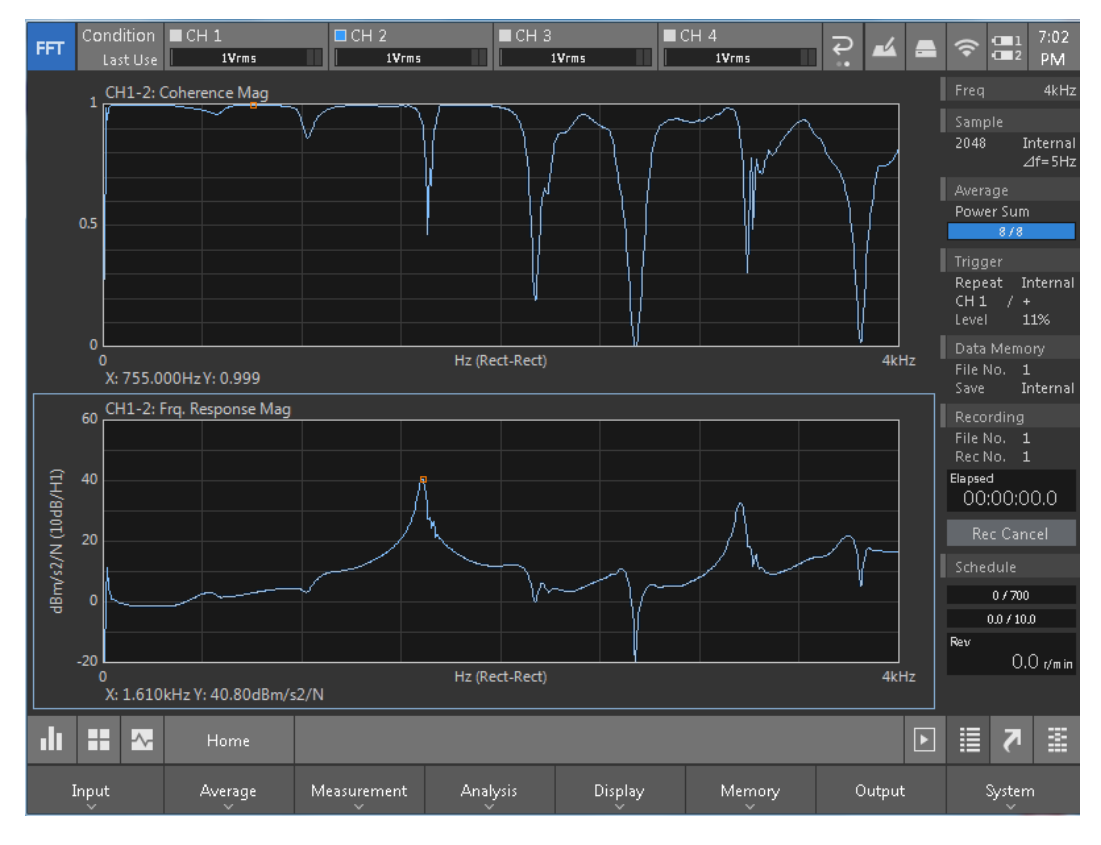

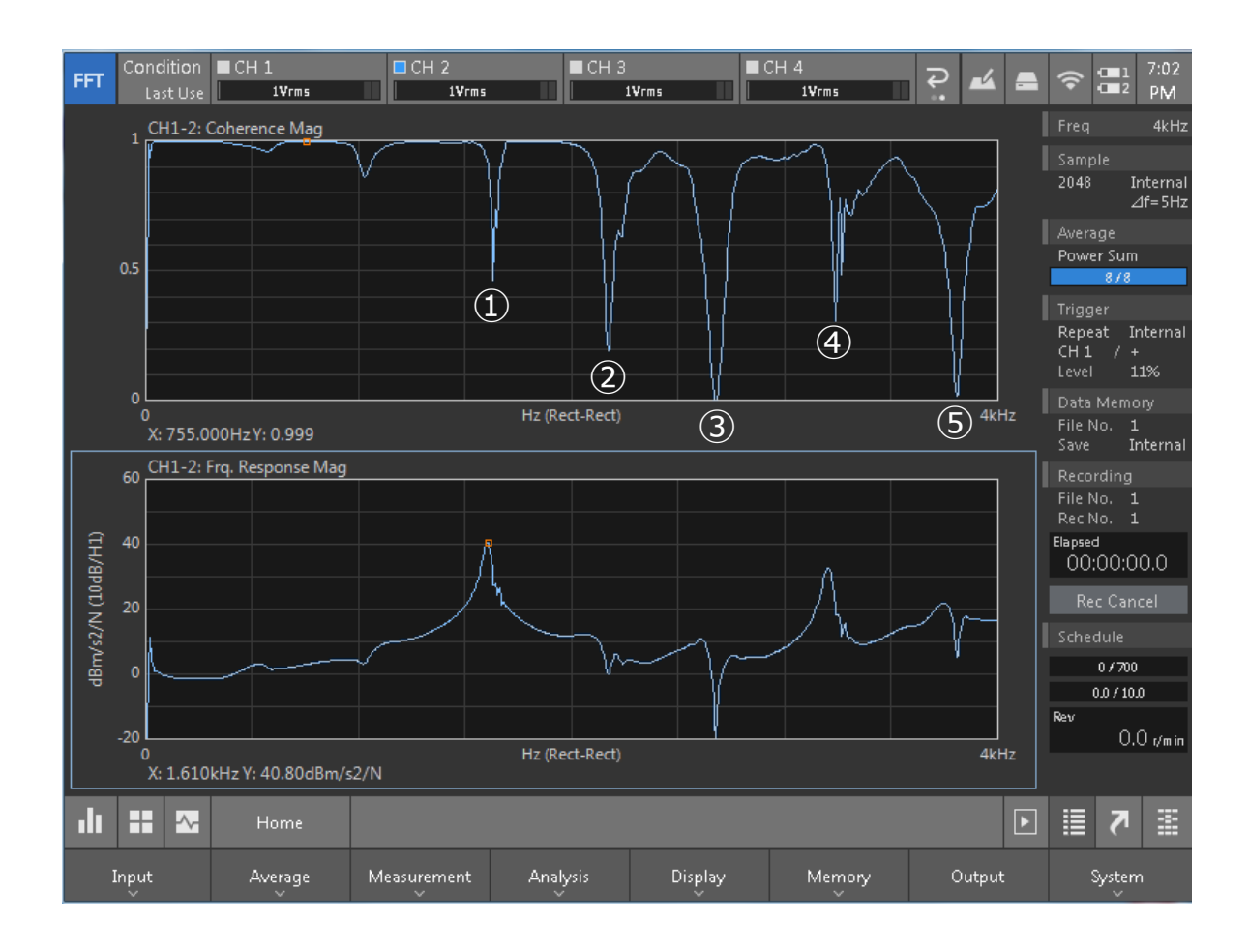

コヒーレンス関数を観測すると、0.5 を下回っている 5 つの周波数①~⑤が注意をひきますが、 FRF を同時に観測する事でその要因を推定し、再ハンマリングや観測帯域の制限を判断できます。

②④は共振点付近で漏れ誤差の疑いがあります。

②③は反共振点。この周波数で観測部位が振幅しません。

⑤はハンマの加振限界付近で SN 比が悪いと思われます。

以上を考慮すると、

1)観測帯域は 3 kHz に制限する。

2) 時間窓を長くし (sample Length: 2048→4096~) 漏れ誤差を解消する。

※この例では以上の条件を考慮し再度のハンマリング試験の実施も考えられます。

5-2. ボード線図の表示①

コヒーレンス関数を表示していた場所に、位相(PHASE)を表示させると、ゲイン(GAIN)と位 相(PHASE)を表示したボード線図(Bode plot)になります。

ボード線図は周波数を共通の X 軸とし、Y 軸に振幅と位相の2個を縦に並べたものです。 共振点の存在場所や周波数の大きさが確認しやすく、振幅と位相を区別して見る事が出来るの で、周波数応答関数を表す図の中では使用頻度が高いです。

(上下2画面表示とし)

- 1)上画面をタップし「PHASE」キーを押します。
- 

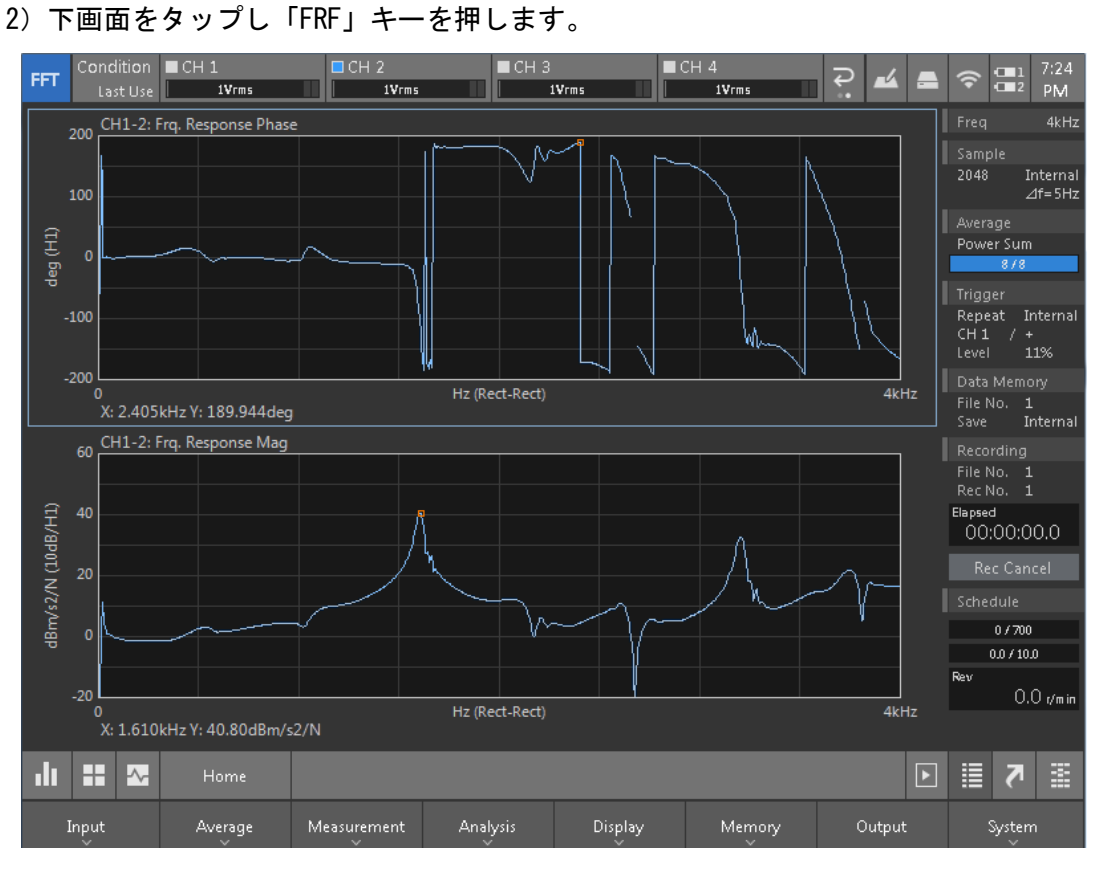

5-3. ボード線図の表示②

標準の位相(PHASE)表示は±180°で折り返し表示となっています。 ±180°折り返し表示を解除し、位相特性を連続的に繋ぐ表示がアンラップ(Unwrap)です。

```
ソフトキー:【Home】>【Display】>【Y Scale】>【Scale】>【Phase Unwrap】
```
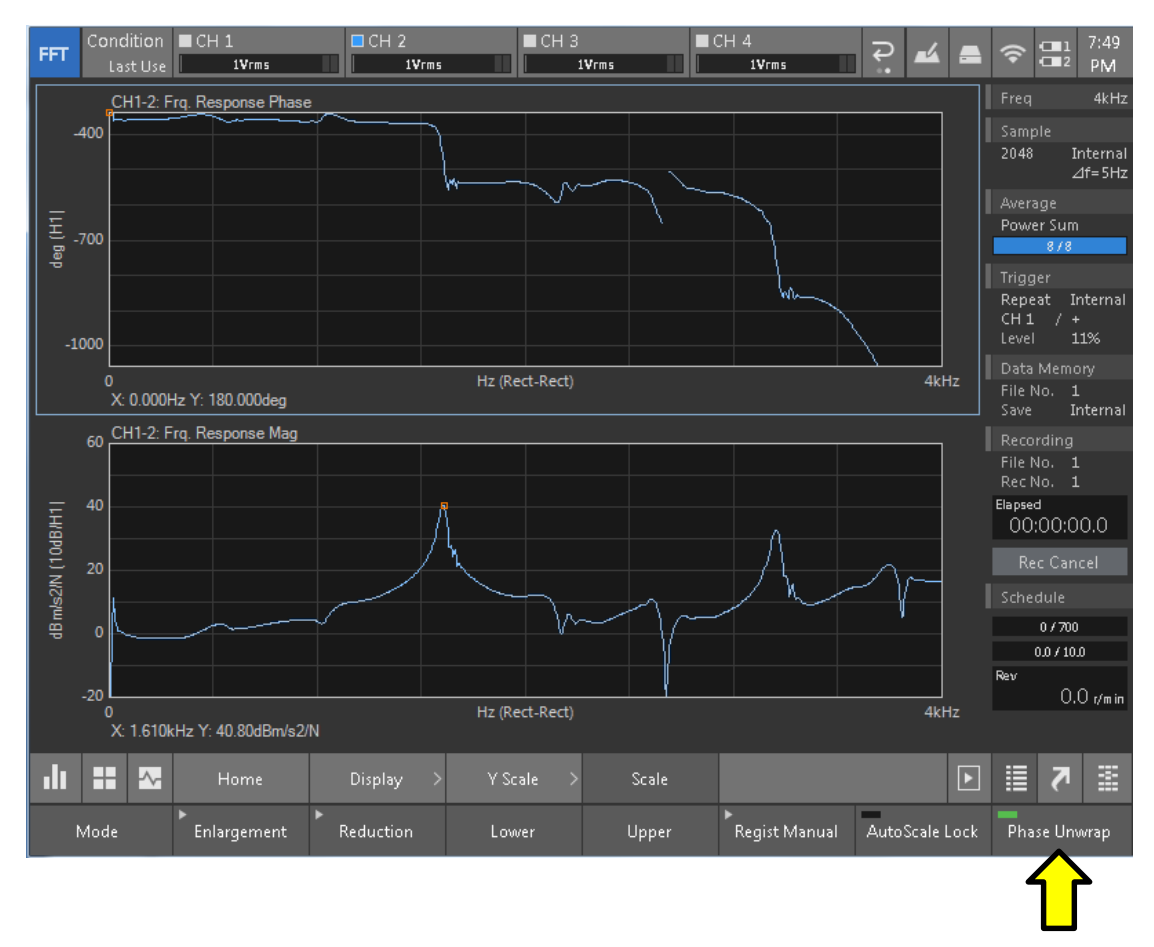

#### 5-4. ナイキスト線図の表示

周波数応答関数の実数部を横軸に、虚数部を縦軸にとり、各周波数ωを 0~∞まで変化させた軌 跡を描いた線図をナイキスト線図と呼び、主に制御系の安定性の判別に利用します。

- 1)表示させたい FRF のグラフをタップして選択します。
- 2)【Graph\_Type】>【Nyquist】をタップして ON にします。

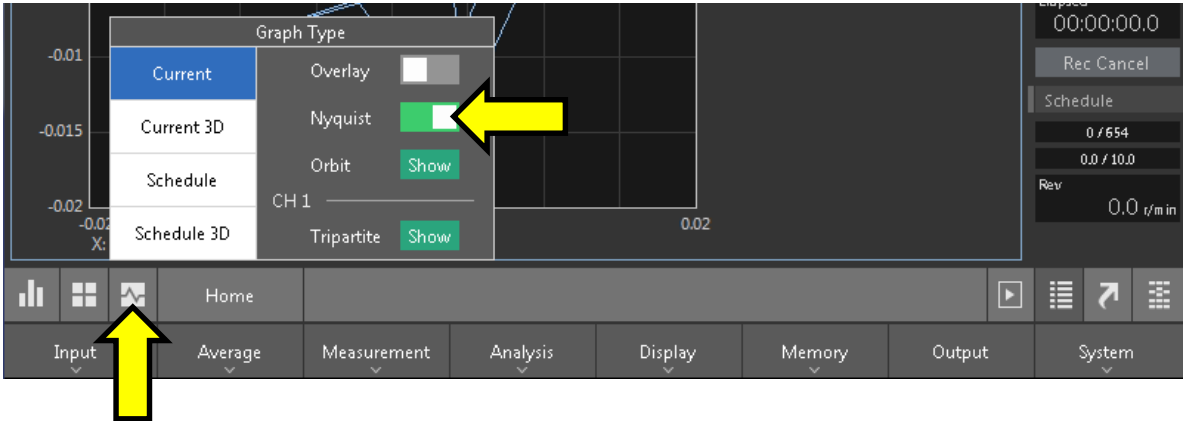

### ナイキスト線図表示。

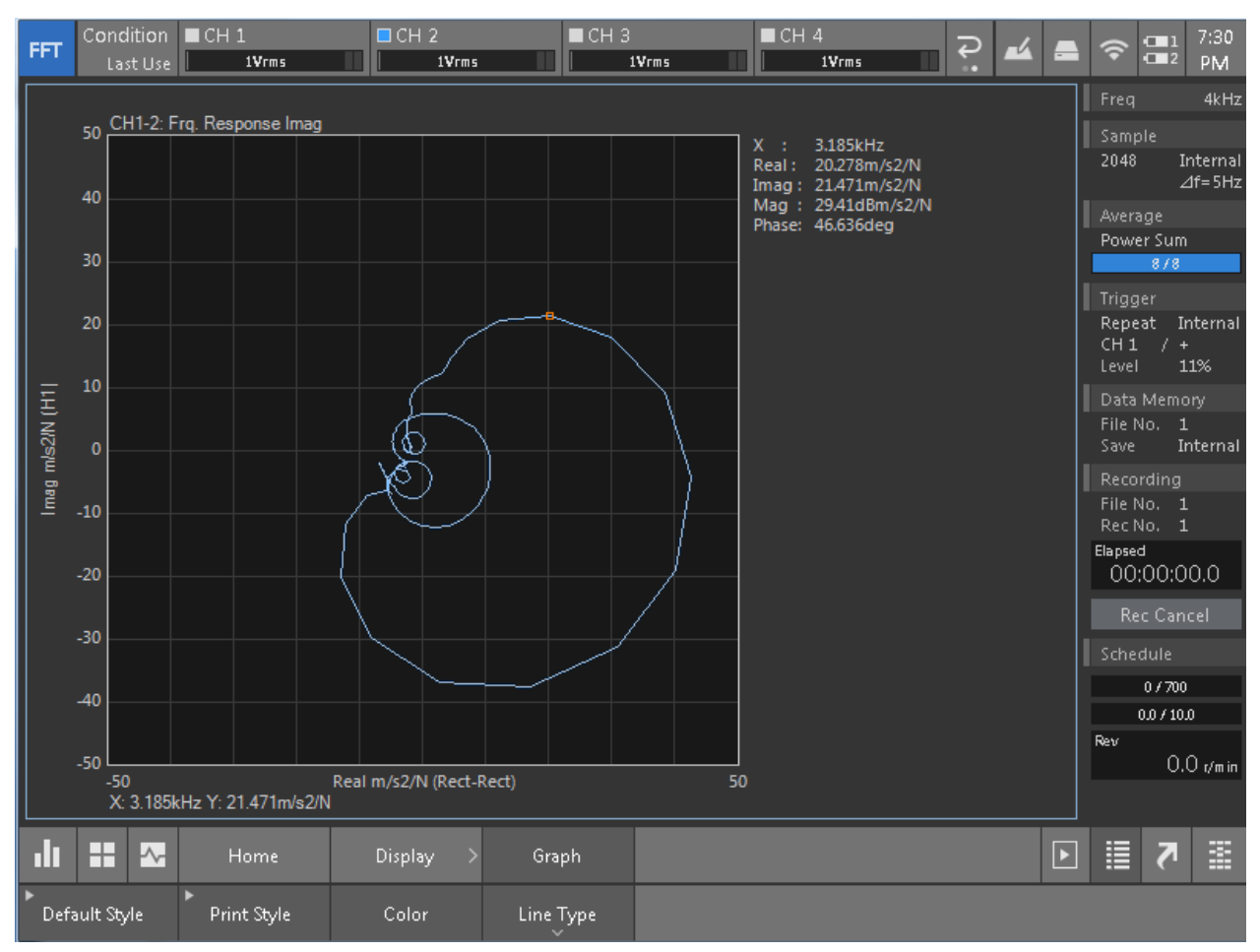

#### 6. データの保存

保存したいデータを表示し「SAVE」キーを押すと、表示されたデータが保存されます。

1)セーブするデータメモリの条件を設定します。 ①セーブするデータメモリの No. を指定します。 ソフトキー:【Home】>【Memory】>【Data】

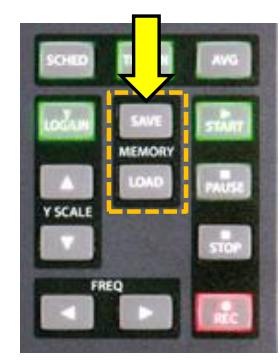

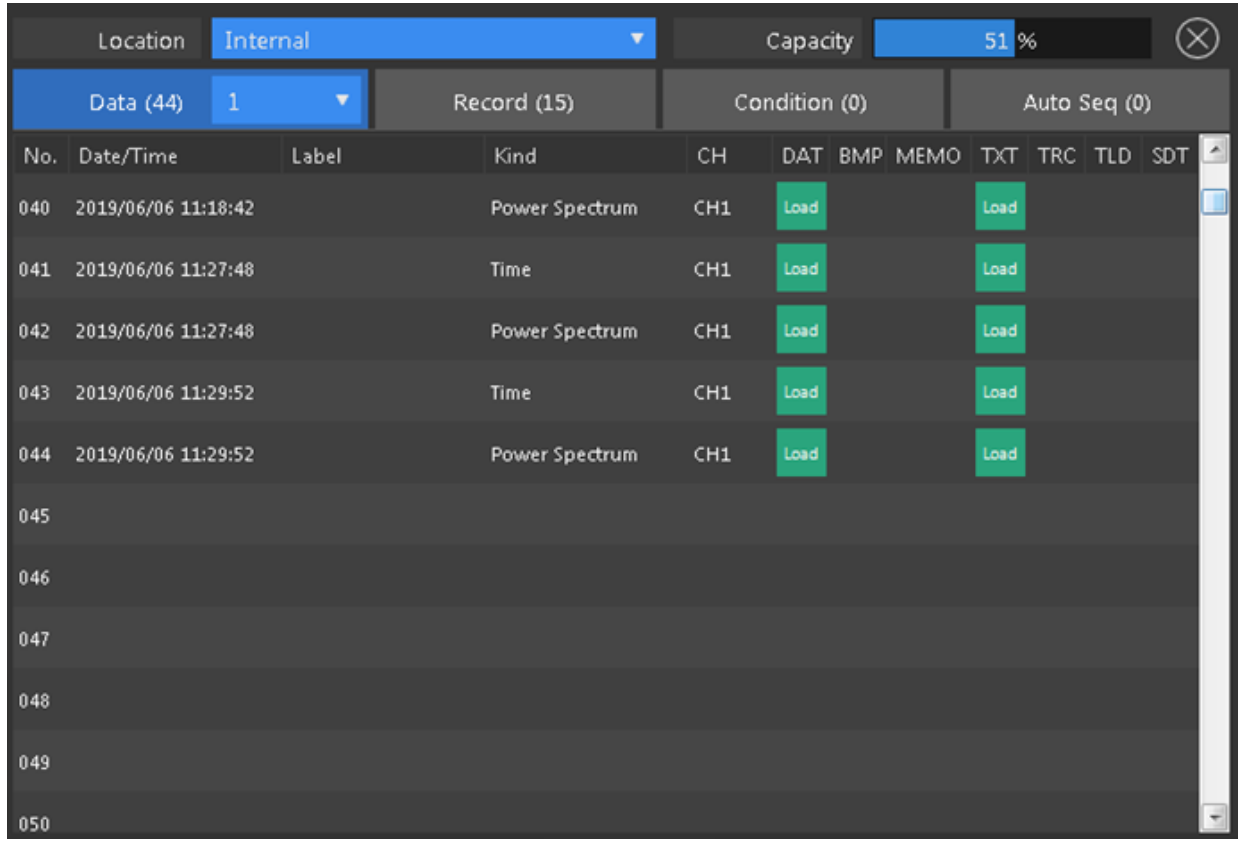

メモリ管理画面で、データメモリを保存する No. (ここでは 1) をタップ(選択カーソルが 移動)します。設定した No. は、ステータス表示上の Data Memory に表示される File No. で確認できます。なお、すでにデータがセーブされている No. を選択すると、既存のデータ が上書きされます ※ご注意ください。

②次に、セーブするデータの種類を設定します。

ソフトキー:【Home】>【Memory】>【Data】>【Save Type】

| UJZ. |             |            |                   |            |           | PRENT | <b>SIGNAL AUTO</b><br>OUT | SDO |
|------|-------------|------------|-------------------|------------|-----------|-------|---------------------------|-----|
| 053  |             |            |                   |            |           |       |                           |     |
|      | 山出公         | Home       | Memory ><br>- 2 - | Data       | Save Type | 信     | 7.                        | 黑.  |
|      | <b>TEXT</b> | <b>TRC</b> | <b>TLD</b>        | <b>BMP</b> |           |       |                           |     |

同時に保存したいデータの種類をタップし ON (有効) または OFF (無効) します。 設定完了後、×をタップするかハードキーの「ESC」キーを押しダイアログボックスを閉じます。

【VX-1100 による振動計測システムのキャリブレーション校正】 簡易感度校正器(VX-1100)を使って加速度センサに基準加速度(152.2 Hz 10 m/s<sup>2</sup>(rms))を 印加し加速度センサ-----CF-9200/9400 の計測システムで校正を実施します。

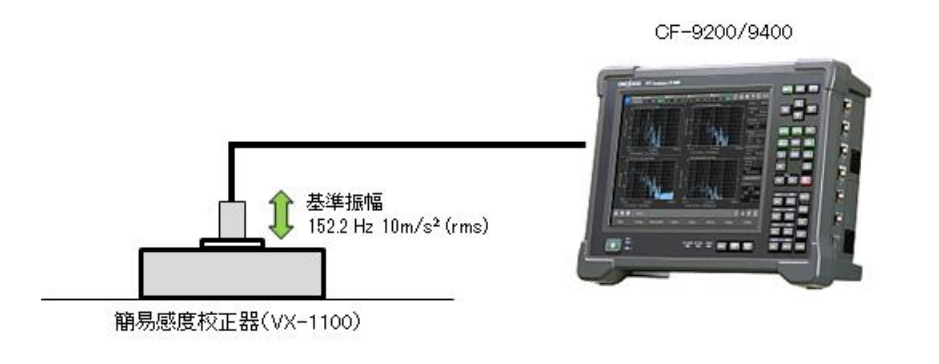

1)CF-9200/9400 に加速度センサを接続し、センサを接続した CH の CCLD を ON にします。 ソフトキー:【Home】>【Input】>【Input\_Cond】

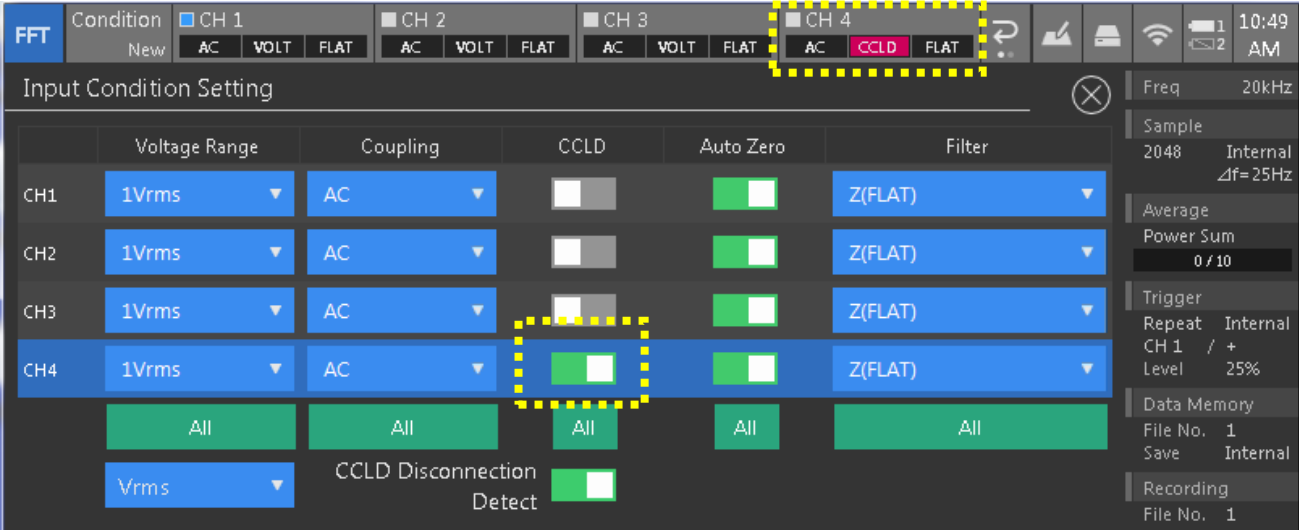

加速度センサが接続されているチャンネルの「CCLD」をタップし CCLD を ON にします。 ※例では CH4 の CCLD を ON。

2) 校正メニューに入ります。 ソフトキー:【Home】>【Input】>【EU】

### ①校正したい CH の【EU】をタップして ON にします。

②【EU/SP】を選択します。

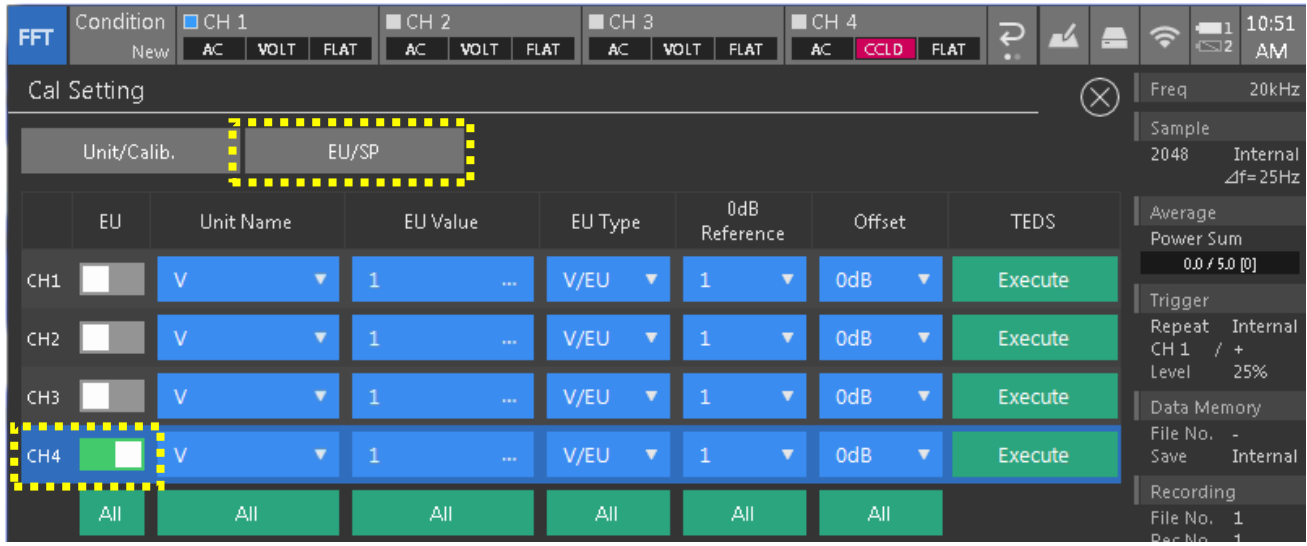

### 【Cal Setting】ダイアログボックスが表示されます。

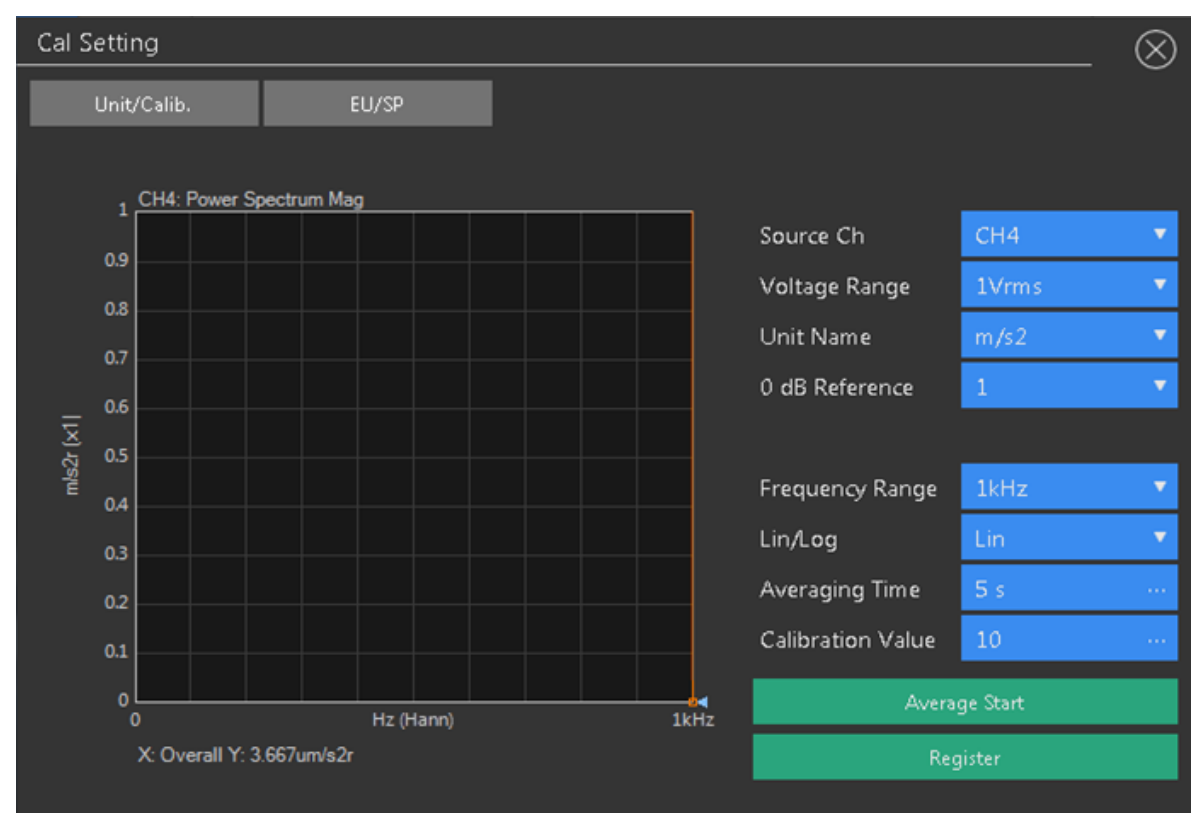

- ·【Source Ch】 : 校正したい CH を選択 (例では CH4)
- · 【Voltage Range】 : 入力電圧レンジ (1 Vrms (DEFAULT)
- ・【Unit Name】 : 校正したい単位を選択 (例では m/s2)
- ・【0 dB Reference】 :0 dB 基準 値を入力(1 DEFAULT)
- ・【Frequency Range】 :1 kHz
- ・【Lin/Log】 :Lin
- [Average Time] : 5 (sec)
- · 【Calibration Value】 : 10 (使用する校正器の振幅値を入力。ここでは 10 (m/s<sup>2</sup>))

入力が終わったら、サーチカーソルを 1 kHz(画面右端)に移動し「Overall」になる事を確認します。

- 3)VX-1100 の「ピックアップ取付テーブル」に対象の加速度ピックアップを装着します。
- 4)電源スイッチを押して加振を開始します。

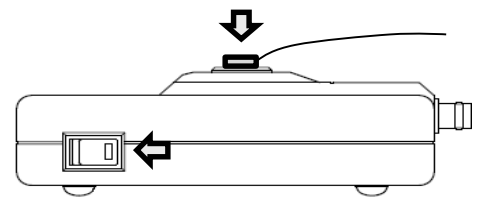

- 5)VX-1100 の振幅検出を開始、校正を実施する。
	- ① 【Average Start】をタップする。
	- ② 5 秒間の平均終了を確認。
	- ③ 【Register】をタップして校正値を確定する。

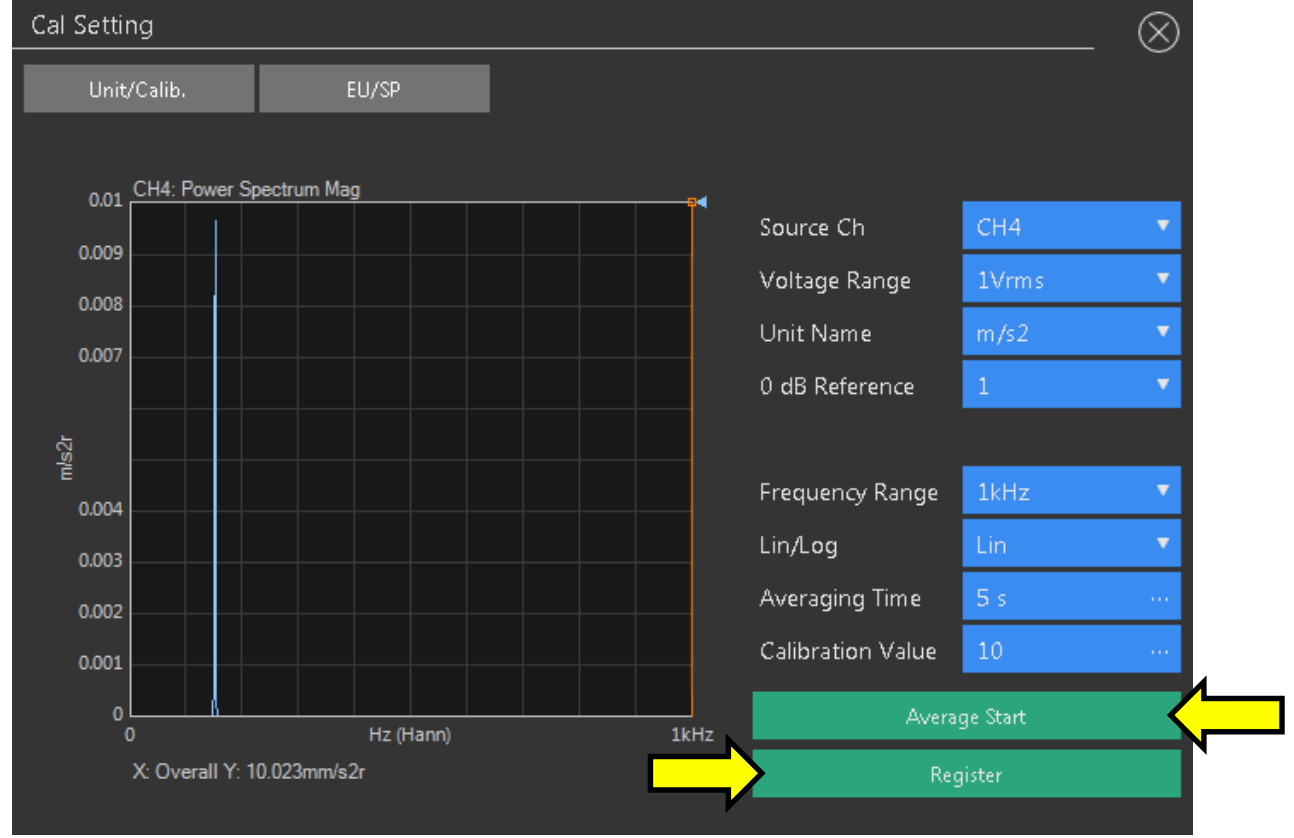

終わったら、Overall 値が「10 m/s2r」になっている事を確認し、終了します。

## 【ポイント】

VX-1100 の振幅は以下の誤差を内包します。

- 加速度  $:10 \,$  m/s $^2$  (rams) $\pm 3$  %
- 速度 :10 mm/s(rms)±4 %
- 変位 : 10  $μ$ m (rms)  $± 5$  %

## 【Appendix】

1. インパルスハンマの構造と仕組み

インパルスハンマは、最も簡単な加振装置。加振は単純に対象を「たたく」ことで行える。 構造と扱いが簡便な事から多くの振動解析現場で使用されている。インパルスハンマを使用した振動解析 は「ハンマリング試験」もしくは「打撃試験」と呼ばれる。

力センサ(フォース・センサ)は定電流で駆動される。

ハンマの先端には加振力を検出する『力センサ(フォース・セ ンサ)』が装備され、打撃によって発生した加振力(N(ニュー トン))は、グリップエンド部分の BNC コネクタから電圧出力 される。

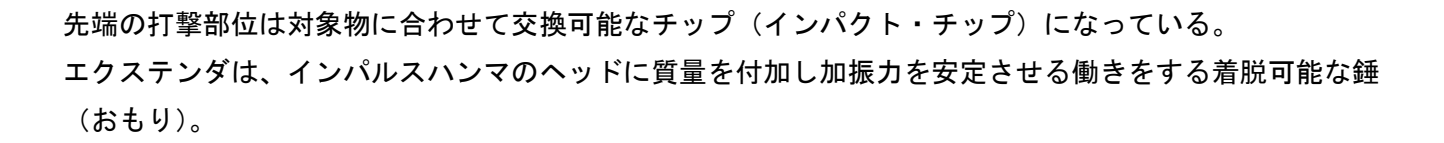

2. インパクト・チップ

インパルスハンマは、プリアンプと力センサを内蔵しており、 このセンサはハンマヘッドの打撃端に取り付けてある。 ハンマの打撃端には各種のインパクト・チップを取り付けることが できる。チップは衝撃力をセンサに伝えるとともに、損傷しないようにセンサ 面を保護する。異なる剛性のチップを使用することにより、加振力と加振帯域 を調整することができる。

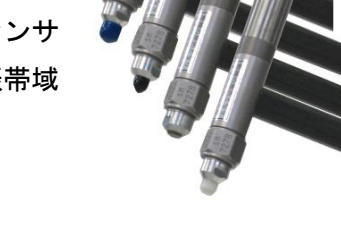

3. インパクト・チップの特性と選択

インパルスハンマの加振力の調整は、主にチップを変更して行う。 チップはハンマの衝撃の周波数領域に影響する。加振したい周波数 帯域を見定め、適切なチップを選択する事が精度の高い計測につな がる。

各チップの周波数特性

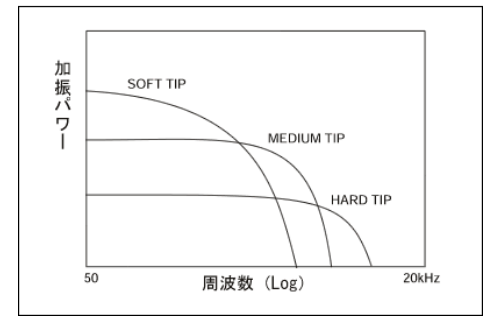

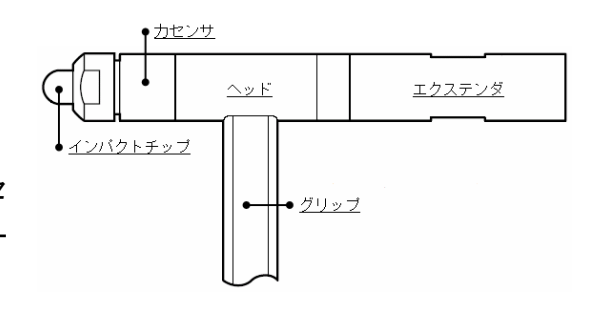

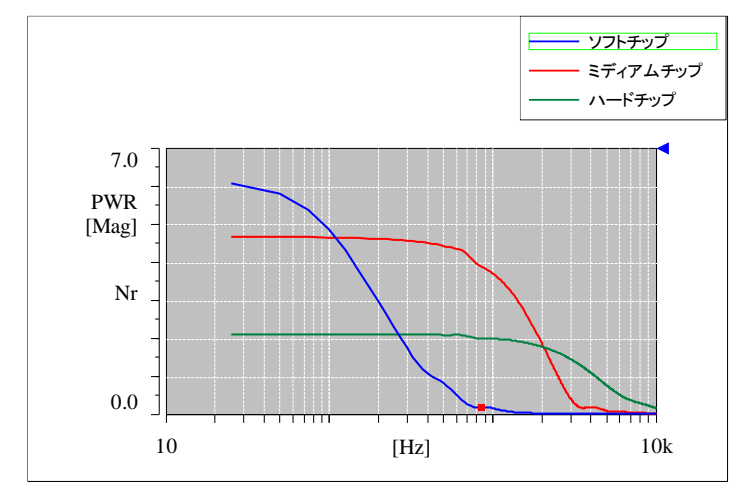

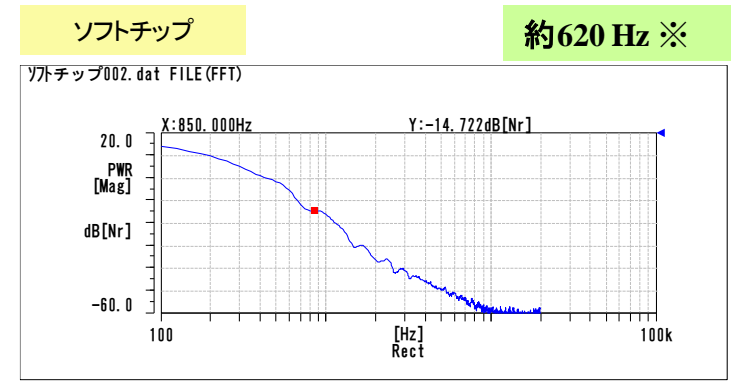

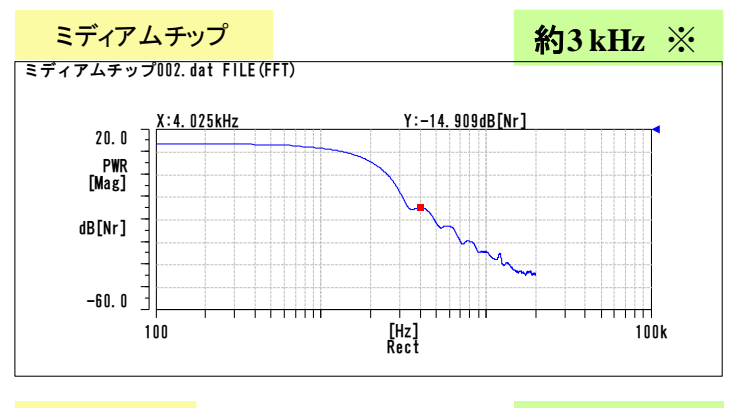

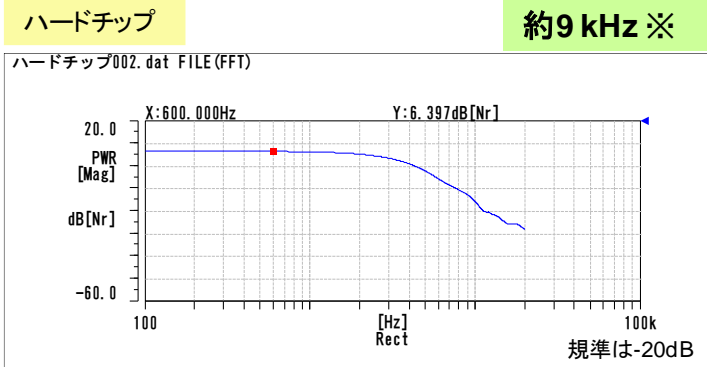

### 有効な加振周波数の見極め

判断の目安は、加振力の最大値から-10~-20 dB。チップの選択も同じ目安で行う。

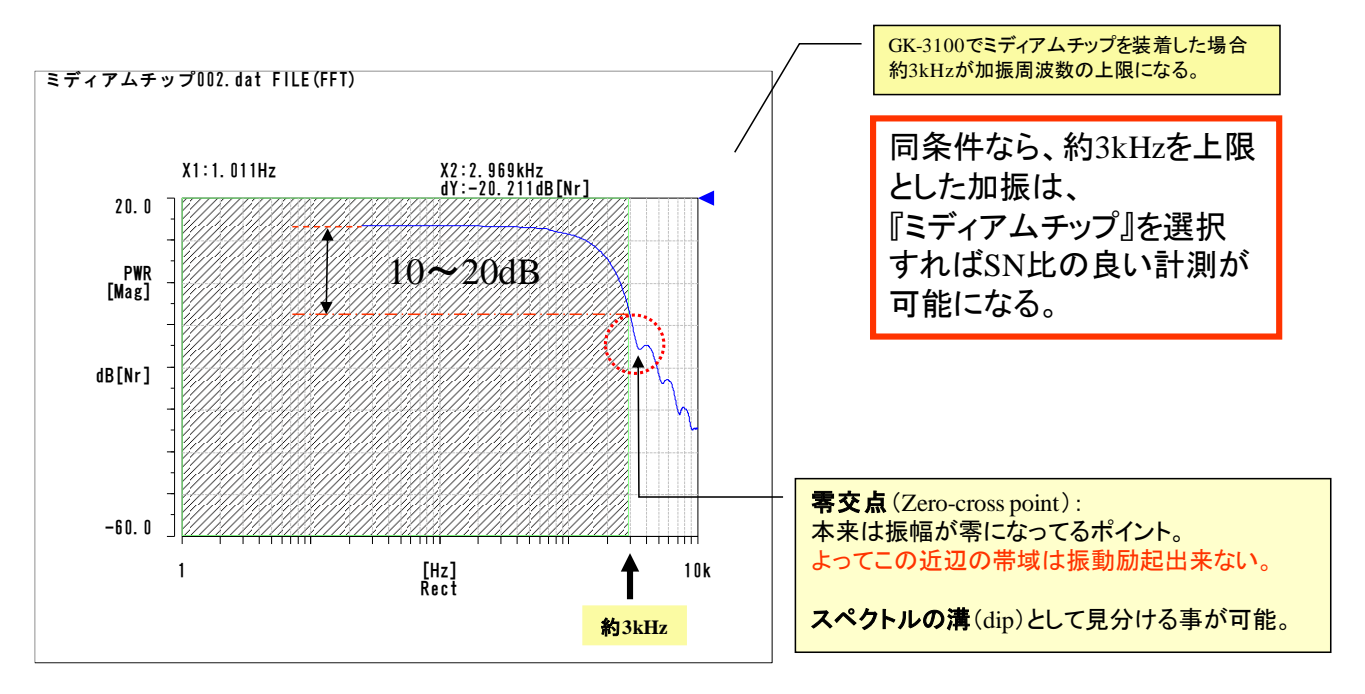

4. 力センサの『飽和』

故意に力を入れてハンマを振れば、それなりに加振力は増 え、有効な加振帯域も延びる。しかしフォース・センサが 『飽和』する可能性もある

FFT アナライザのサンプリング周波数は低く、内部フィルタの 影響もあり、時間軸波形でフォース・センサの飽和が見えな い。飽和すると正しい加振力を得られない。

SN 比を稼ごうとして故意に力を入れての打撃が結果を悪くす る可能性もあるので注意が必要。

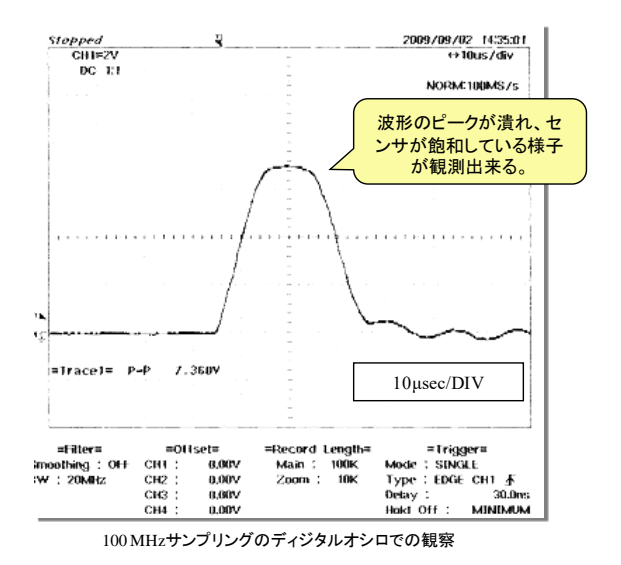

参考文献

長松 明男(1993)モード解析入門 コロナ社 倉部 誠(1998)図説モード解析入門 大河出版

2019 年 11 月 20 日

発行:株式会社小野測器 営業本部 商品統括ブロック